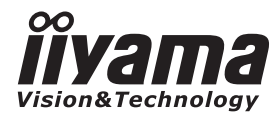

# *GEBRUIKERSHANDLEIDING* ProLite

# **LCD Monitor**

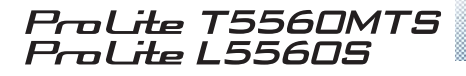

Dank u deze iiyama LCD monitor heeft uitgekozen.

Wij raden u aan een paar minuten de tijd te nemen om deze korte maar complete handleiding zorgvuldig door te lezen, voordat u de monitor installeert en inschakelt. Bewaar deze handleiding om later als referentie te gebruiken.

NEDERLANDS

# **CONFORMITEITSVERKLARING CE-MARKERING**

Deze LCD monitor voldoet aan de eisen van EG-richtlijn 2004/108/EC "EMC-richtlijn" en 2006/95/ EC "Richtlijn ten aanzien van laagspanning".

# **Let op!**

Dit is een "klasse-A" apparaat en zou in een thuisomgeving radio-interferentie kunnen veroorzaken. Indien dit het geval is dient u hiertegen afdoende maatregen te nemen.

IIYAMA CORPORATION: Breguetlaan 8, 1438BC Oude Meer The Netherlands

<sup>■</sup> Wij behouden ons het recht voor om specificaties zonder voorafgaand bericht te wijzigen.

Alle handelsmerken die in deze gebruikershandleiding worden gebruikt zijn het eigendom van de respectieve eigenaars daarvan.

# **INHOUDSOPGAVE**

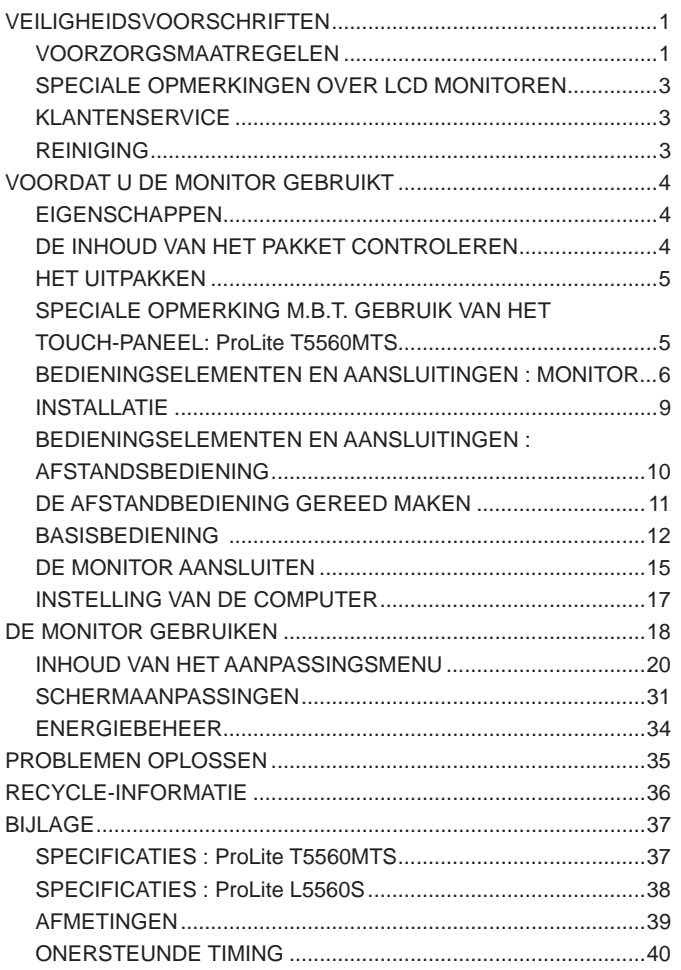

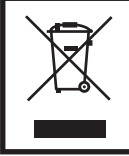

Wij bevelen recycling van gebruikte produkten aan. Neemt u hiervoor contact op met uw dealer of het iiyama service center. Informatie over recycling kunt u verkrijgen via het internet op het volgende adres: http://www.iiyama.com U kunt vanuit hier toegang verkrijgen tot de web pagina's van verschillende landen.

# **VEILIGHEIDSVOORSCHRIFTEN**

# **VOORZORGSMAATREGELEN**

# **WAARSCHUWING**

#### **GEBRUIK DE MONITOR NIET ALS U PROBLEMEN VERMOEDT**

Als u abnormale verschijnselen opmerkt, zoals rook, vreemde geluiden of dampen, moet u onmiddellijk de stekker van de monitor uit het stopcontact halen en contact opnemen met uw dealer of met iiyama. Het is erg gevaarlijk de monitor nog langer te gebruiken, dit kan brand of elektrische schokken veroorzaken.

#### **VERWIJDER NOOIT DE BEHUIZING**

Binnen in de monitor bevinden zich hoogspanningscircuits. Als u de behuizing verwijdert, loopt u het risico op brand of elektrische schokken.

#### **PLAATS GEEN VOORWERPEN IN DE MONITOR**

Plaats geen voorwerpen in de monitor en mors geen vloeibare stoffen zoals water in de monitor. Als dit per ongeluk toch gebeurt, moet u onmiddellijk de stekker van uw monitor uit het stopcontact halen en contact opnemen met uw dealer of met iiyama. Als u de monitor gebruikt terwijl er zich een voorwerp in bevindt, kan dit brand, elektrische schokken of schade veroorzaken.

#### **PLAATS DE MONITOR OP EEN VLAK, STABIEL OPPERVLAK**

De monitor kan, als hij valt of gevallen is, letsel veroorzaken.

# **GEBRUIK DE MONITOR NIET IN DE BUURT VAN WATER**

Gebruik de monitor niet op een plaats waar er water op de monitor terecht kan komen. Dit kan brand of elektrische schokken veroorzaken.

## **GEBRUIK DE OPGEGEVEN VOEDING**

Zorg ervoor dat u de monitor alleen gebruikt met de opgegeven voeding. Gebruik van de onjuiste voeding zal defecten veroorzaken en kan brand of elektrische schokken tot gevolg hebben.

## **BESCHERM DE KABELS**

Trek niet aan het netsnoer of de signaalkabel. Zorg ervoor dat deze kabels niet worden geknikt en dat de monitor of andere zware voorwerpen niet op de kabels worden geplaatst. Als een kabel beschadigd is, kan dat brand of elektrische schokken tot gevolg hebben.

#### **ONGUNSTIGE WEERSOMSTANDIGHEDEN**

Het is raadzaam om de monitor niet te gebruiken tijdens zware storm. De herhaalde stroomonderbrekingen kunnen defecten veroorzaken. Het is ook raadzaam om tijdens deze omstandigheden de stekker niet aan te raken omdat dit elektrische schokken kan veroorzaken.

### **PAS OP**

#### **PLAATSING**

Zet de monitor niet op een plaats waar plotselinge temperatuurschommelingen kunnen optreden, of in vochtige, stoffige of rokerige ruimten. Dit kan brand, elektrische shokken of schade veroorzaken. Vermijd ook ruimten waar de zon of ander licht rechtstreeks op de monitor kan schijnen.

#### **PLAATS DE MONITOR NIET OP EEN GEVAARLIJKE PLEK**

Als de monitor niet op een geschikte positie geplaatst is kan de monitor omvallen en letsel tot gevolg hebben. Zorg er ook voor dat er geen zware voorwerpen op de monitor geplaatst worden en zorg ervoor dat kinderen niet aan de kabels kunnen trekken en daardoor letsel oplopen.

#### **ZORG VOOR EEN GOEDE VENTILATIE**

Er zijn ventilatie-openingen aangebracht om te voorkomen dat de monitor oververhit raakt. Als de openingen worden afgedekt of als er een voorwerp in de buurt van de openingen wordt geplaatst kan brand ontstaan. Plaats de monitor in verband met de luchtcirculatie ten minste 10 cm (4 inches) van de muur af. Verwijder de kantelvoet niet als u de monitor gebruikt. Als de voet wordt verwijderd, zullen alle ventilatie-openingen aan de achterzijde van de behuizing worden geblokkeerd en zal de monitor oververhit raken. Hierdoor kan brand of schade ontstaan. Als u de monitor gebruikt terwijl deze achterover is gekanteld, op zijn zij ligt of ondersteboven staat, of als de monitor op vloerbedekking of een zachte ondergrond geplaatst wordt, kan ook schade ontstaan.

#### **HAAL DE STEKKERS LOS ALS U DE MONITOR VERPLAATST**

Zet de monitor uit en haal de stekker uit het stopcontact en zorg ervoor dat de signaal kabel niet aangesloten zijn als u de monitor verplaatst. Anders kan dit brand of elektrische schokken tot gevolg hebben.

#### **HAAL DE STEKKER UIT HET STOPCONTACT**

Om ongelukken te voorkomen is het raadzaam om de stekker van de monitor uit het stopcontact te halen als u de monitor lange tijd niet gebruikt.

#### **TREK AAN DE STEKKER, NIET AAN HET SNOER**

Als u het netsnoer of de signaalkabel wilt verwijderen, moet u het snoer altijd bij de stekker vastpakken. Trek nooit aan de kabel zelf, dit kan brand of elektrische schokken veroorzaken.

#### **RAAK DE STEKKER NIET MET NATTE HANDEN AAN**

Het in of uit het stopcontact halen van de stekker met natte handen kan elektrische veroorzaken.

#### **ALS U DE MONITOR OP UW COMPUTER PLAATST**

Zorg ervoor dat de computer sterk genoeg is om het gewicht van de monitor te dragen, dit schade aan uw computer veroorzaken.

#### **OVERIGE**

#### **ERGONOMISCHE AANBEVELINGEN**

Om vermoeide ogen te voorkomen, moet u de monitor niet gebruiken tegen een lichte achtergrond of in een donkere ruimte. Voor optimaal comfort moet u de monitor net onder het oogniveau plaatsen en moet de afstand tussen uw ogen en de m onitor 40-60 cm zijn. Als u langere tijd achter de monitor zit is het raadzaam om 10 minuten per uur rust te nemen. Continue kijken naar het beeldscherm kan vermoeidheid van de ogen veroorzaken.

# **SPECIALE OPMERKINGEN OVER LCD MONITOREN**

De volgende verschijnselen zijn normaal en geven geen probleem aan:

**OPMERKING** 

Als u de LCD-monitor voor de eerste keer aanzet, kan het voorkomen dat het beeld niet in het weergavegebied past van het type computer dat u gebruikt. In dat geval moet u de beeldpositie instellen.

- Wegens de aard van het fluorescentielicht kan het scherm in het begin flikkeren. Schakel de monitor met de Power-schakelaar uit en vervolgens weer aan in om dit te verhelpen.
- Het kan zijn dat de helderheid niet over het hele scherm gelijk is. Dit is afhankelijk van het patroon dat u voor het bureaublad gebruikt.
- Als gevolg van de aard van het LCD scherm is het mogelijk dat er een nabeeld van het vorige scherm blijft staan na verandering van het beeld, wanneer hetzelfde beeld enkele uren zichtbaar is. In dit geval wordt het scherm langzaam hersteld door het beeld te veranderen of de LCD voor enkele uren uit te zetten.
- Neem contact op met uw dealer of met het iiyama-onderhoudscentrum voor vervanging van het fluorescentielicht als het scherm donker is, flikkert of niet oplicht. Probeer het nooit zelf te vervangen.

# **KLANTENSERVICE**

- **OPMERKING** Het fluorescentielicht dat in de LCD-monitor wordt gebruikt, zal na enige tijd moeten worden vervangen. Voor de garantiebepalingen met betrekking tot dit product kunt u contact opnemen met het dichtstbijzijnde iiyama service center.
	- Als u het apparaat voor onderhoud moet retourneren en u de originele verpakking niet meer hebt, moet u het apparaat niet in een andere verpakking versturen. Neem contact op met de dichtstbijzijnde iiyama vestiging of dealer voor advies of vervangende verpakking.

# **REINIGING**

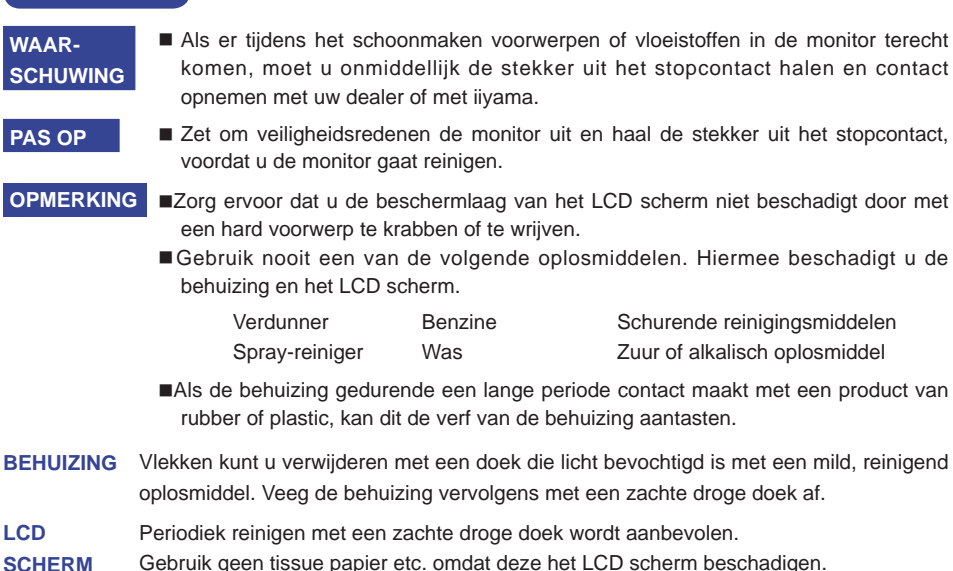

# **VOORDAT U DE MONITOR GEBRUIKT**

# **EIGENSCHAPPEN**

- **Ondersteunt resoluties tot 1920 x 1080**
- **Hoog contrast 3000:1 (Standaard: Met Touch Paneel) / Helderheid 350cd/m<sup>2</sup> (Standaard: Met Touch Paneel) : ProLite T5560MTS**
- ◆ Hoog contrast 4000:1 (Standaard) / Helderheid 450cd/m<sup>2</sup> (Standaard) : **ProLite L5560S**
- **Digital Character Smoothing**
- **Automatische instelling**
- **Stereo luidsprekers 2 x 10W stereo luidsprekers**
- **Plug & Play voldoet aan VESA DDC2B Functioneert met Windows® 95/98/2000/Me/XP/Vista/7**
- **Energiebeheer (voldoet aan VESA DPMS)**
- **Voldoet aan de VESA montagestandaard (600mm×300mm, 600mm×400mm)**

# **DE INHOUD VAN HET PAKKET CONTROLEREN**

De volgende accessoires zitten in het pakket. Controleer of deze zijn meegeleverd bij de monitor. Als iets ontbreekt of beschadigd is, neemt u contact op met uw Iiyama dealer of plaatselijk Iiyama kantoor.

- $\blacksquare$  Stroomkabel\*<sup>1</sup>
- 
- 
- D-sub signaalkabel HDMI kabel
- $\blacksquare$  USB kabel<sup>\*2</sup>  $\blacksquare$  afstandsbediening  $\blacksquare$  Touch-pen<sup>\*2</sup>
	-
- 
- 
- iiyama Logo Sticker Veiligheidsinstructies Quick Guide handleiding

- PAS OP \*<sup>1</sup> De classificatie van de stroomkabel die wordt geleverd in gebieden met 120V is 10A/125V. Als in uw regio een hogere spanning gebruikelijk is, dan moet een stroomkabel met een classificiatie 10A/250V worden gebruikt. De garantie gaat echter verloren in geval van problemen of schade die veroorzaakt is door een stroomkabel die niet is geleverd door iiyama.
	- \* 2 Bijgeleverd voor ProLite T5560MTS.

# **NEDERLANDS NEDERLANDS**

# VOORDAT U DE MONITOR GEBRUIKT 5

# **HET UITPAKKEN**

- Zorg voorafgaand aan het uitpakken voor een stabiele, vlakke en schone ondergrond in de nabijheid van een wandcontactdoos. Zet de monitordoos rechtop en open de bovenzijde voordat u de bovenste bescherming verwijdert.
- Verwijder het witte handvat en snij de koorden door.
- Verwijder de bovenste bescherming en neem de Accessoires uit de doos.

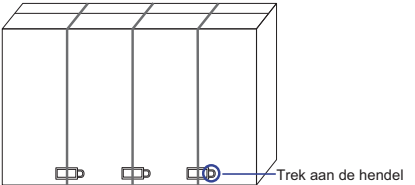

# **PAS OP**

Verplaats de monitor met minstens 2 personen. Indien u dit dringend advies niet in acht neemt kan er lichamelijke en materiele schade onstaan. Bij verplaatsing altijd de handvatten aan de monitor gebruiken.

# **SPECIALE OPMERKING M.B.T. GEBRUIK VAN HET TOUCH-PANEEL: ProLite T5560MTS**

# **PAS OP**

Er kan blijvende schade ontstaan indien een puntig of scherp voorwerp op de touch-laag wordt gebruikt.

Let op: Indien hierdoor schade ontstaat kan het het recht op garantie vervallen.

Wij raden u aan uw vinger of een kunststof Stylus-pen te gebruiken (punt RO.8 of hoger).

# **BEDIENINGSELEMENTEN EN AANSLUITINGEN : MONITOR**

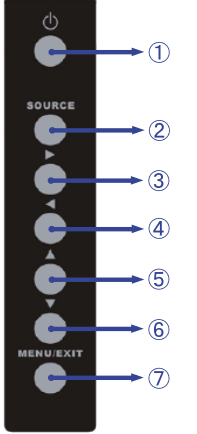

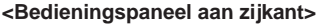

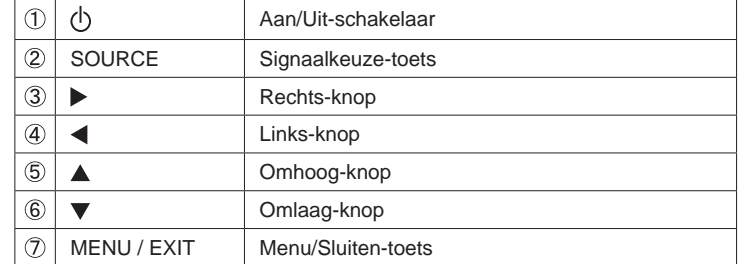

**NEDERLANDS NEDERLANDS**

# **<Façade>**

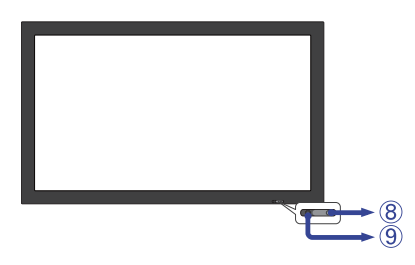

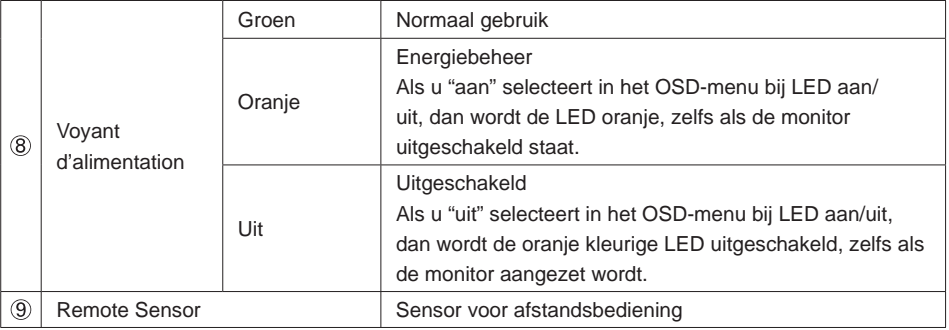

#### **<Rechterkant>**

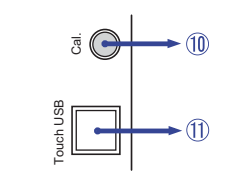

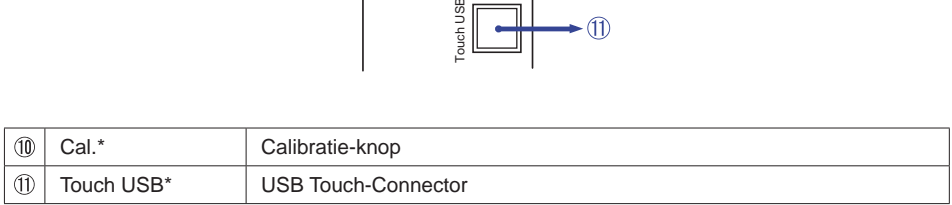

\* Alleen beschikbaar voor ProLite T5560MTS.

**College** 

#### **<Achterkant>**

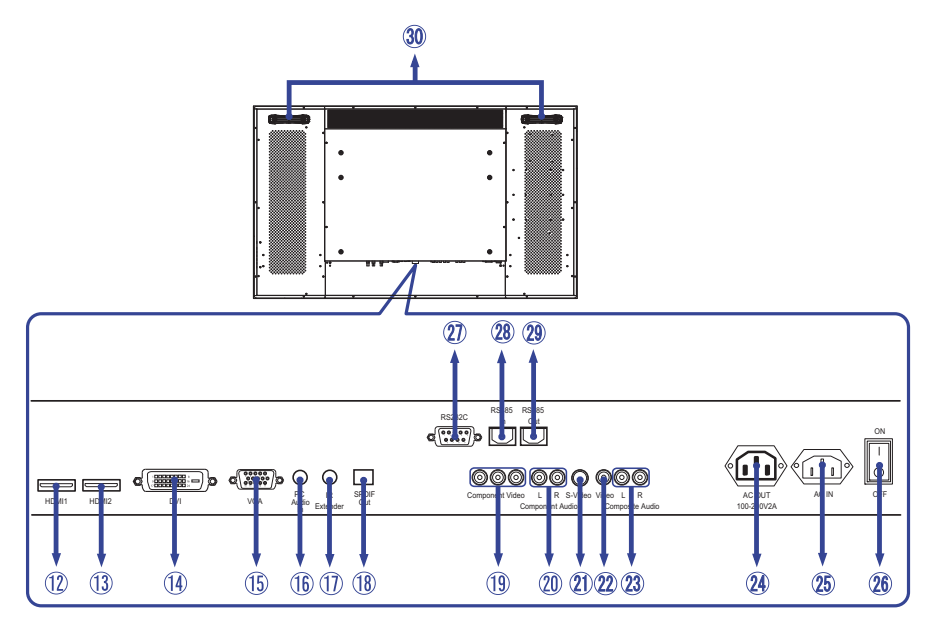

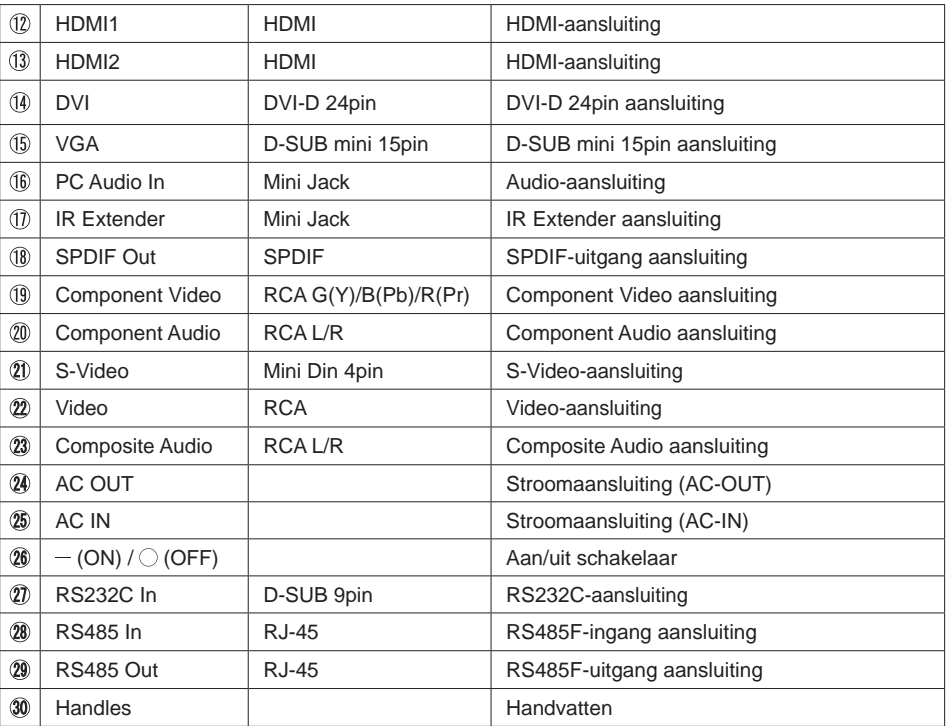

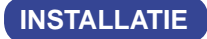

# **PAS OP**

- Volg de instructies van het gebruikte type ophangbeugel. Laat service-handelingen door gekwalificeerd personeel uitvoeren.
- Verplaats de monitor met minstens 2 personen.
- Overtuig uzelf voordat u gaat installeren, dat de betreffende muur bestand is tegen het gewicht van de te installeren monitor met de te gebruiken beugel.
- Als u de schroef er verder in draait kan dat elektrische schokken of schade veroorzaken door het in contact komen met de elektrische onderdelen binnen in de monitor.

Indien nodig verwijdert u de schroeven (M8x15 x6) aan de achterzijde van de monitor en gebruik deze.

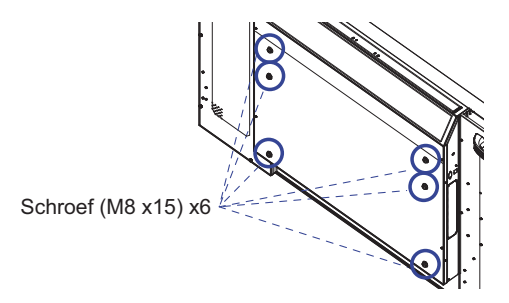

# **BEDIENINGSELEMENTEN EN AANSLUITINGEN : AFSTANDSBEDIENING**

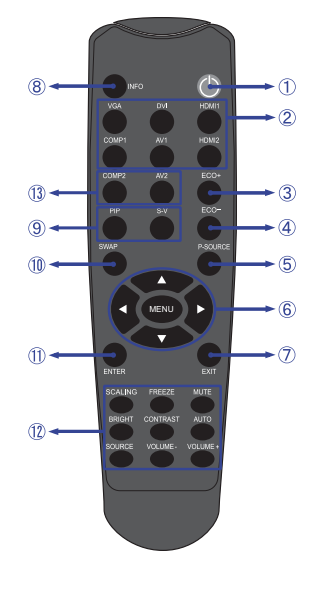

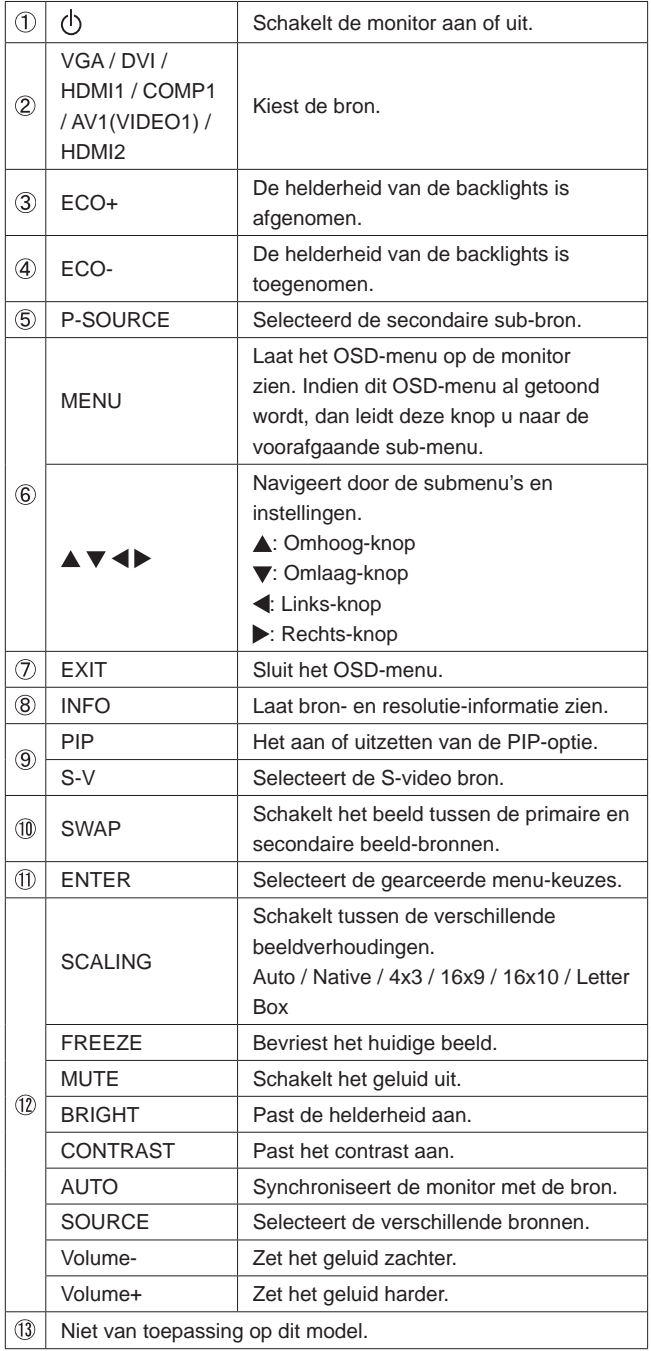

# **DE AFSTANDBEDIENING GEREED MAKEN**

Voor ingebruikname van de afstandbediening de 2 batterijen plaatsen.

# **PAS OP**

Gebruik voor de afstandsbediening geen andere batterijen dan degene die in deze handleiding worden genoemd. Gebruik in de afstandsbediening geen oude en nieuwe batterijen tegelijk. Zorg dat de polen overeenkomen met de "+" en "-" aanduidingen in de batterijbehuizing. Gebarsten batterijen of elektrolyten uit batterijen kunnen vlekken, brand of letsel veroorzaken.

Schuif het batterijklepje terug in de richting van de pijl en verwijder de batterijen.

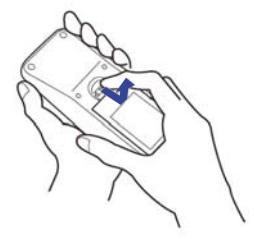

Plaats twee AAA-batterijen met de +/-polen op de aangegeven wijze (staat op de afstandbediening).

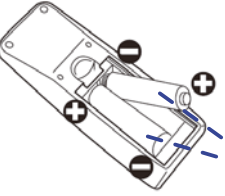

Batterij x 2 (Niet inbegrepen)

Herplaats de batterij-klep en schuif deze weer dicht.

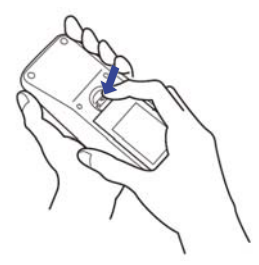

#### **OPMERKING**

- Vervang de batterijen als de afstandsbediening vlakbij de monitor niet werkt. Gebruik AAA droge batterijen.
- Gebruik de afstandsbediening door hiermee te wijzen naar de sensor op de monitor.
- Deze monitor werkt alleen als u de meegeleverde afstandsbediening gebruikt. Het gebruik van andere typen afstandsbediening heeft geen zin.
- Lever uw batterijen in bij een milieu-inzamelpunt.

# **BASISBEDIENING**

# **Het aanzetten van de monitor**

 De monitor is AANGEZET en de power-indicator wordt groen als u de "aan/uit"-knop op uw afstandbediening heeft ingedrukt. De monitor is UITGESCHAKELD en de aan/uit-indicator wordt nu oranje als u de aan/uit knop op uw afstandbediening heeft ingedrukt.

### **OPMERKING**

Zelfs indien de monitor, middels het powermanagement of de aan/uit-schakelaar, is uitgezet vraagt de monitor een minime hoeveelheid energie. Haal de stroomkabel uit de wandcontactdoos als u ook dat verbruik wilt voorkomen.

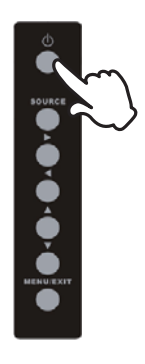

#### **[Monitor] [Tandsbediening]**

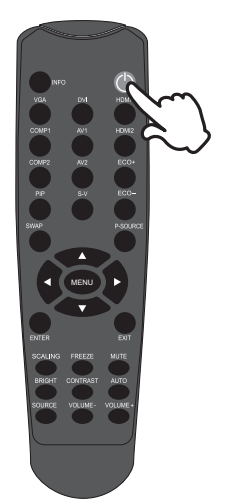

# **Het tonen van instellingen-menu**

 De menupagina verschijnt als u de MENU-knop indrukt op uw afstandbediening en verdwijnt weer als u deze knop nogmaals indrukt.

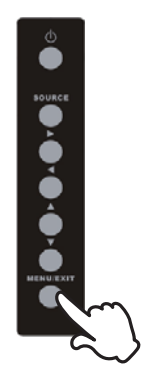

#### **[Monitor] [Tandsbediening]**

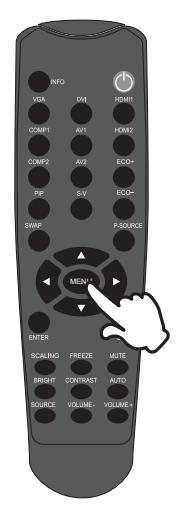

# **De cursor vertikaal verplaatsen**

# **[Monitor] [Tandsbediening]**

Selecteer de gewenste optie middels de " $\blacktriangle$ / "-knop terwijl het betreffende menu wordt getoond.

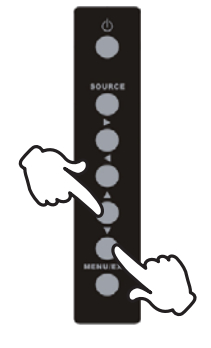

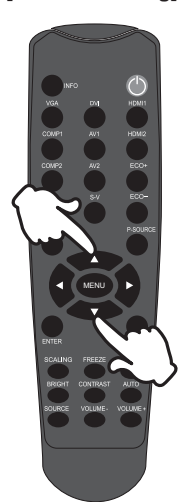

# **De cursor horizontaal verplaatsen** Selecteer de gewenste optie of instelling middels

de "</a> // \* "-knop terwijl het betreffende menu wordt getoond.

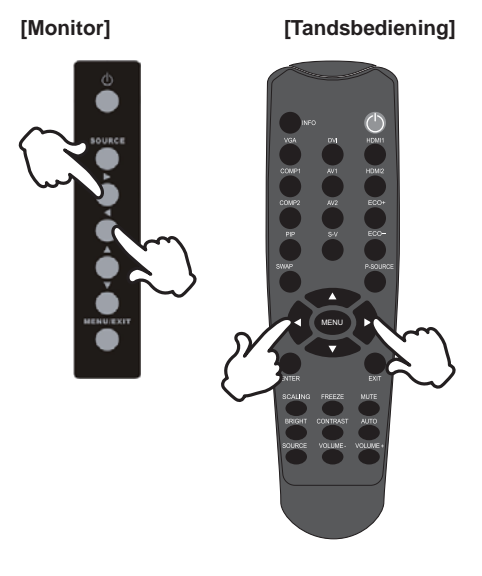

### **Het volume aanpassen**

 Druk op de "Volume+ /Volume-"-knop op uw afstandbediening als er geen menu-pagina getoond wordt.

# **[Tandsbediening]**

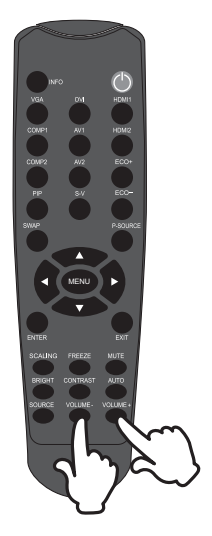

# **Een signaalbron kiezen**

 U schakelt tussen signaalbronnen door op de monitor telkens op de "Source"-knop te drukken. Ook kunt u als volgt middels de afstandbediening van signaalbron wisselen:

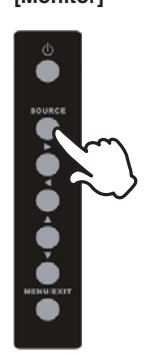

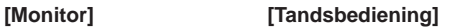

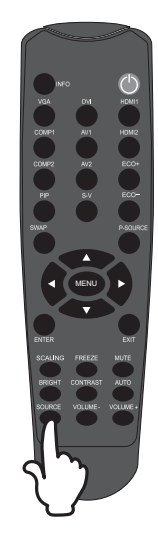

# **DE MONITOR AANSLUITEN**

[Voorbeeld van aansluiting]

- Controleer of zowel computer als monitor zijn uitgeschakeld.
- Sluit de computer aan op de monitor met de signaalkabel.
- Sluit de computer op de monitor aan met de USB kabel. \*
- Sluit de stroomkabel eerst op de monitor aan en vervolgens op de stroombron.
- De monitor (Aan/uit schakelaar en Aan/uit knop) en computer kunnen nu aangezet worden.
	- **OPMERKING De** signaalkabel voor het aansluiten van computer en monitor kan verschillen, afhankelijk van het type computer. Een onjuiste verbinding kan zowel monitor als computer ernstig beschadigen. De bij de monitor geleverde kabel is voor een standaard 15-pins D-Sub aansluiting. Als een speciale kabel nodig is neemt u contact op met uw iiyama-dealer of plaatselijk iiyama-kantoor.
		- Voor aansluiting op Macintoshcomputers, neemt u contact op met uw iiyamadealer of plaatselijk iiyama-kantoor voor aanschaf van een geschikte adapter.
		- Zorg ervoor dat u de schroeven van de signaalaansluitingen goed vastdraait.
		- Sluit de RS232C- en USB kabel niet gelijktijdig op uw computer aan. U kunt deze niet gelijktijdig gebruiken.

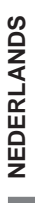

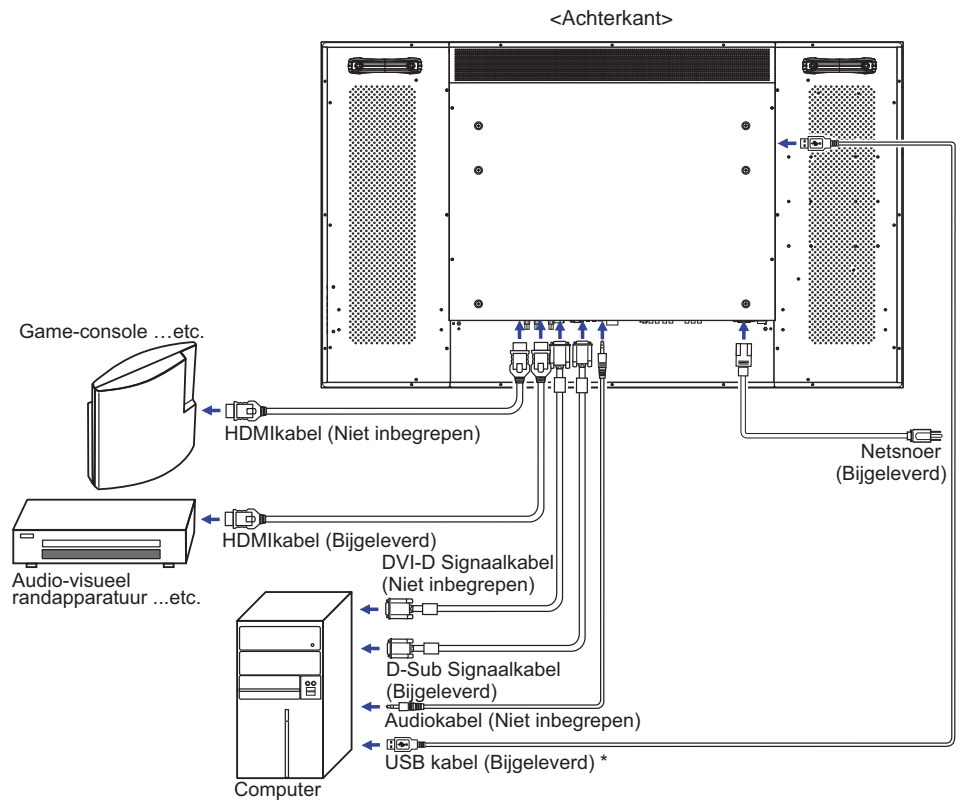

\* Alleen beschikbaar voor ProLite T5560MTS.

# **[ Voorbeeld van een aansluiting met randapparatuur ]**

# **PAS OP**

Zet, om een elektrische schok of beschadiging te voorkomen, de aan/uit-schakelaar uit en koppel de monitor en randapparatuur los voordat u het apparaat aansluit.

# **OPMERKING**

- Zie ook de gebruikershandleiding voor de randapparatuur.
- Zorg dat u de benodigde kabels in uw bezit hebt.

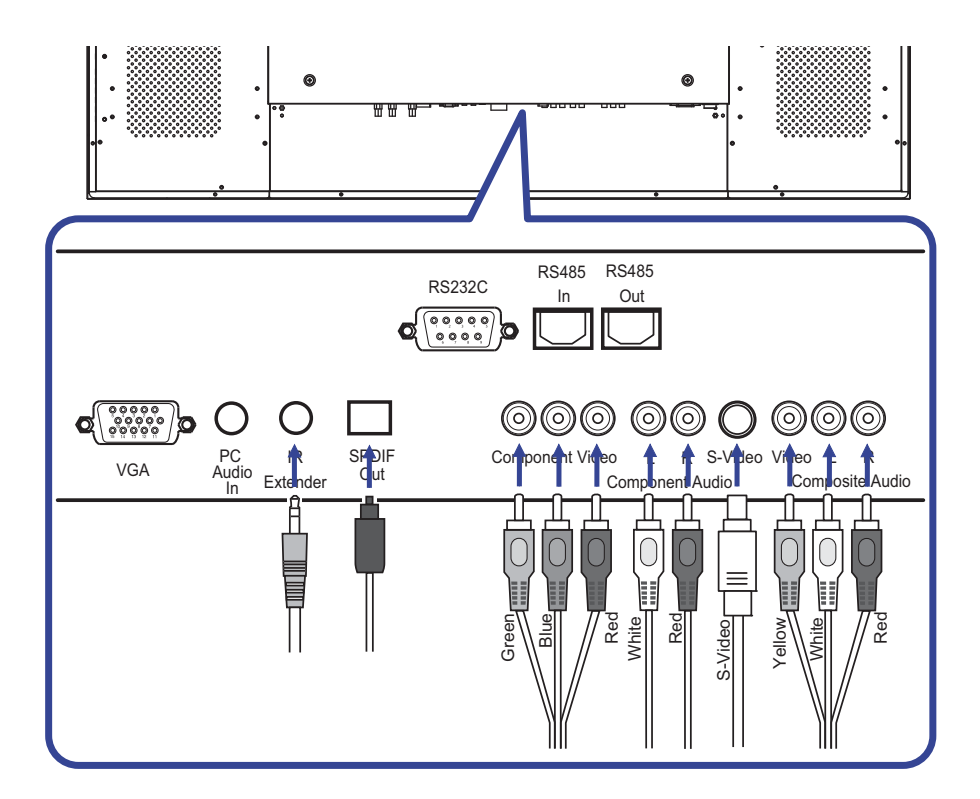

# **INSTELLING VAN DE COMPUTER**

# Signaaltiming

 Verander de waarde in de gewenste signaaltiming zoals aangegeven op pagina 40: ONERSTEUNDE TIMING.

■ Windows 95/98/2000/Me/XP/Vista/7 Plug & Play

 De iiyama lcd-monitor voldoet aan de DDC2B van de VESA-standaard. De Plug & Play functie werkt op Windows 95/98/2000/Me/XP/Vista/7 door de monitor aan te sluiten op een computer die DDC2B ondersteunt via de geleverde signaalkabel.

 Bij installatie op Windows 95/98/2000/Me/XP: Wellicht heeft uw computer het monitor informatiebestand voor monitors van iiyama nodig. Dit kan via internet worden verkregen via: http://www.iiyama.com

- 
- **OPMERKING** Voor extra informatie over het downloaden van het stuurprogramma voor uw touchscreen kunt u ook terecht op bovenstaande internetpagina.
	- Stuurprogramma's voor monitors zijn meestal niet nodig op besturingssystemen voor Macintosh of Unix. Wilt u meer informatie, neem dan eerst contact op met uw computerdealer.
- Procedure om de monitor aan te zetten Zet de Monitor eerst aan, pas dan de computer.
- multi-touch driver : ProLite T5560MTS

 U kunt de meest recente driver downloaden van de NextWindow web-site en deze vervolgens installeren op uw systeem.

http://www.nextwindow.com/nextwindow\_support/windriver.html

De multi-touch functionaliteit werkt enkel na installatie van de "NW2150" driver.

- "Touch screen"- driver software : ProLite T5560MTS Deze software kan nog niet gereed zijn indien u uw PC opstart en gelijk uw scherm aanraakt. De "touch screen"-driver zou niet kunnen werken wegens de power saving functie die afhankelijk is van de BIOS van uw computer. In dit geval, zet de power saving functie uit.
- De touch-interface instellen: ProLite T5560MTS

Druk de calibratie-knop in aan de rechterzijde van de monitor om de touch-interface te calibreren.

 De vierpunts calibratie procedure: (er is bij éérste gebruik geen calibratie vereist, mogelijk wel gedurende langer gebruik)

- I. Druk de Cal.-knop in naast de USB-connector of druk 6 maal op de "scroll Lock"-knop op uw toetsenbord.
- II. Wacht tot u een geluidssignaal hoort en de cursor gaat automatisch naar de linker bovenhoek.
- III. Plaats uw vinger (al dan niet voorzien van handschoen) op dit punt en houd deze daar. gedurende 2 seconden (u hoort een piep als u de cursor heeft aangeraakt). Vervolgens gaat de cursor naar het volgende punt op het scherm).
- IV. Herhaal de procedure van item III totdat de 4 punten zijn gecalibreerd (zie afbeelding waar de cursor zal verschijnen).

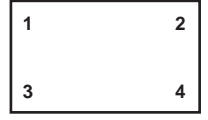

V. De calibratie is nu afgerond en de monitor is klaar voor gebruik.

# **DE MONITOR GEBRUIKEN**

De iiyama lcd-monitor is voor het beste beeld ingesteld op de ONDERSTEUNDE TIMING die op pagina 40 te zien is. U kunt het beeld zelf aanpassen via de knoppen zoals hieronder is aangegeven. Voor meer details, zie pagina 31 voor SCHERMAANPASSINGEN.

A **Druk op de Knop MENU om de On Screen Display functie in te schakelen. Extra**  menu-items kunnen worden opgeroepen met de **△/** ▼ toetsen.

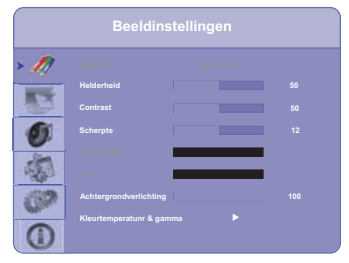

- ② Selecteer de te wiizigen menu-optie d.m.v. de ▶ of ENTER-toets om in het betreffende menu te komen. Met de **△/ ▼**-toets gaat u vervolgens naar het gewenste item.
- **(3) Druk nogmaals op de Knop**  $\blacktriangleright$  **of ENTER. Gebruik de**  $\blacktriangleleft$  **/**  $\blacktriangleright$  **toetsen om de gewenste aanpassing of instelling te maken.**
- D **Druk op de knop EXIT om het menu te verlaten, en de gemaakte instellingen worden automatisch opgeslagen.**

Wilt u bijvoorbeeld de verticale positie aanpassen, selecteer dan het menu-item Geavanceerde instellingen. Selecteer vervolgens Beeldpositie met de toetsen.

Gebruik vervolgens de  $\blacktriangle$  /  $\blacktriangledown$  toetsen om de instelling van de verticale positie te veranderen. De verticale positie van het algehele beeldscherm verandert dan terwijl u dit doet.

Druk tenslotte op de Knop EXIT, waardoor het aanpassen stopt en de veranderingen in het geheugen worden opgeslagen.

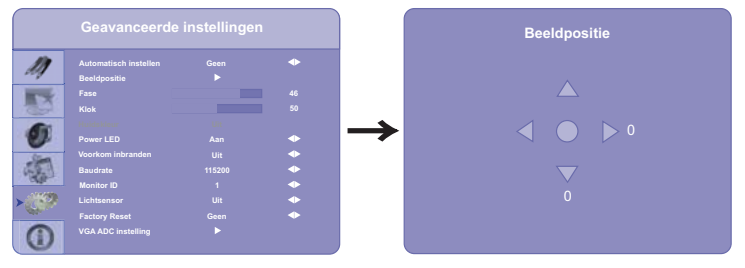

# **OPMERKING**

- Ook, kan de knop MENU worden gebruikt om vorig menu terug te keren en de Vertoning Op scherm uit te zetten.
- Als tijdens het aanpassen een tijdlang geen knop wordt ingedrukt, verdwijnt de OSD als de tijd die is ingesteld bij Time\_out OSD is verstreken.
- Ook, kan de knop EXIT worden gebruikt om vorig menu terug te keren en de Vertoning Op scherm uit te zetten.
- Alle veranderingen worden automatisch in het geheugen opgeslagen als de OSD verdwijnt. Schakel niet de stroom uit als u het menu gebruikt.
- Aanpassingen voor Beeldpositie, Klok en Fase worden voor elke signaaltiming opgeslagen. Met uitzondering van deze items, hebben alle andere items slechts één instelling die van toepassing is op alle signaaltimings.

# **OSD-vergrendeling:**

Vergrendel het OSD-menu door op uw afstandbediening de volgende toetsen in te drukken in de getoonde volgorde: "ENTER", "ENTER", "EXIT", "EXIT", "ENTER" en "EXIT". Door het nogmaals de hierboven getoonde procedure te volgen ontgrendelt u het OSD-menu.

**Contract** 

# **INHOUD VAN HET AANPASSINGSMENU**

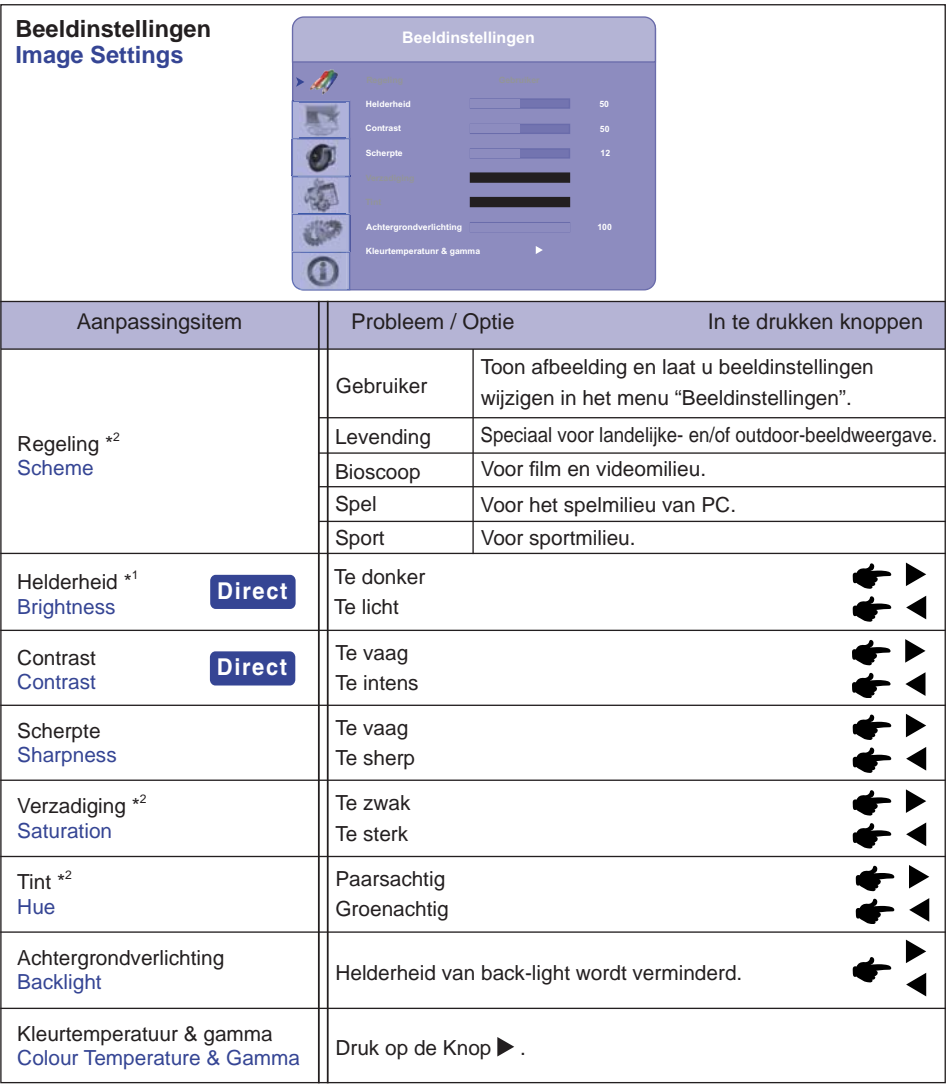

\* 1 Pas de Helderheid als u het beeldscherm in een donkere kamer gebruikt en het scherm te licht is.

\* 2 Alleen COMP1, AV1 en s-v ingang.

# **Direct**

U kunt de menu-items overslaan en een aanpassingschaal direct weergeven via de volgende knoppen.

- Helderheid : Druk op de Knop BRIGHT (Tandsbediening) als het menu niet is weergegeven.
- Contrast : Druk op de Knop CONTRASTE (Tandsbediening) als het menu niet is weergegeven.

an a

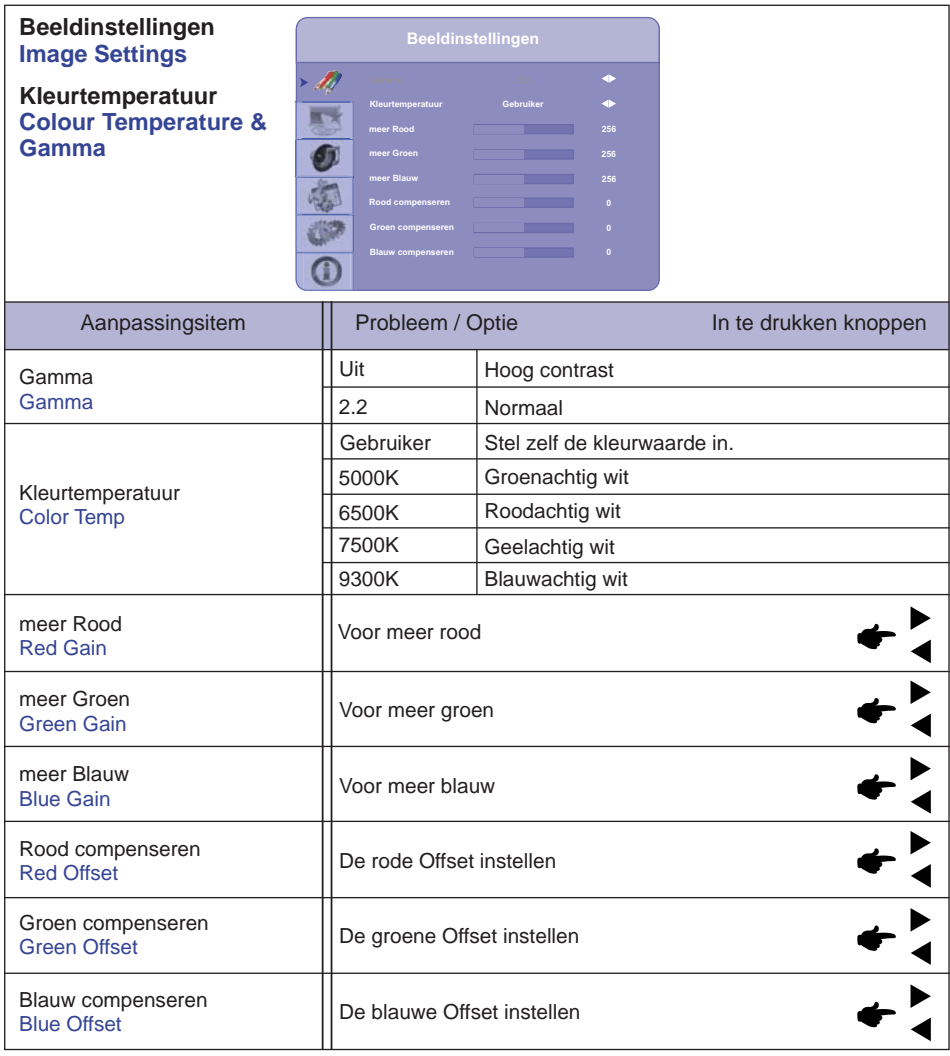

**College** 

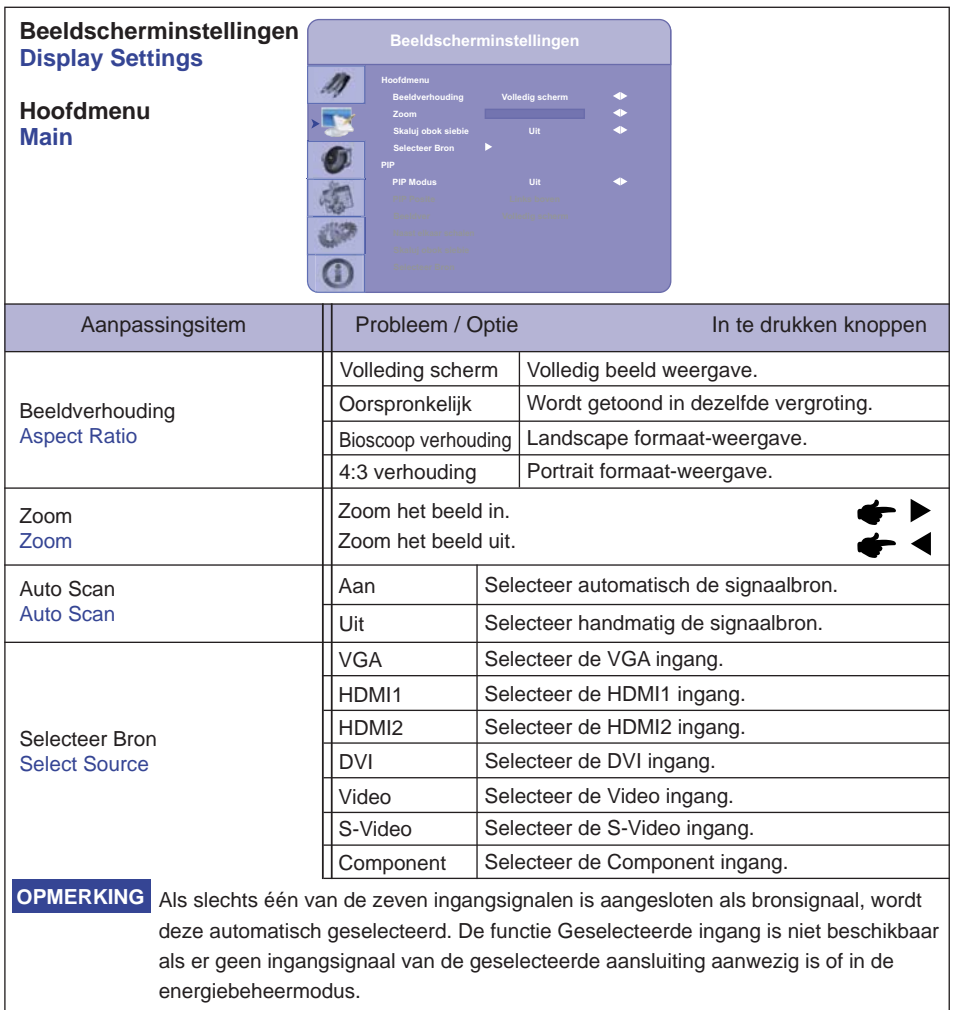

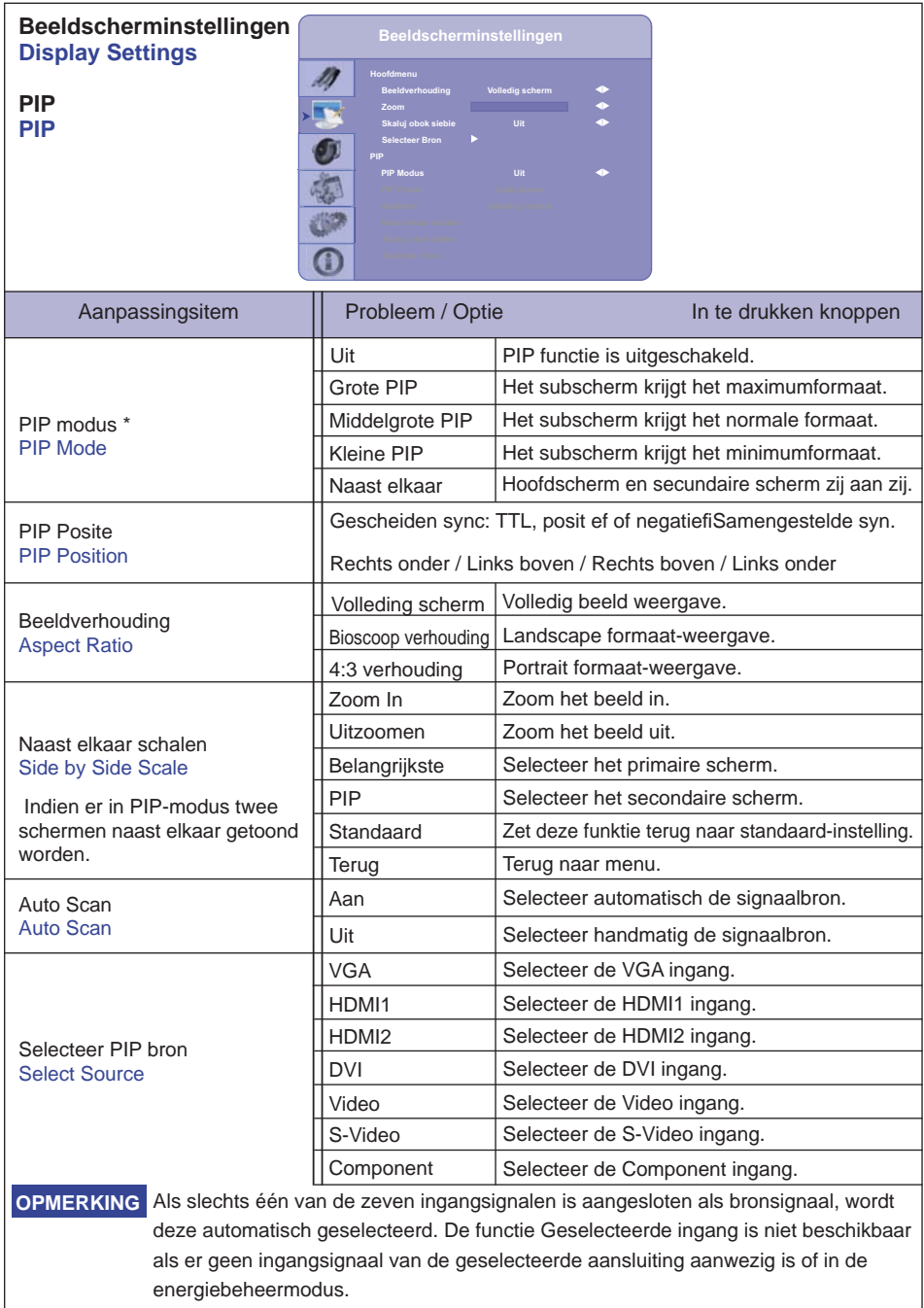

**College** 

\* 1 PIP = Picture in Picture) :

Met deze functie kunt u twee verschillende afbeeldingen weergeven.

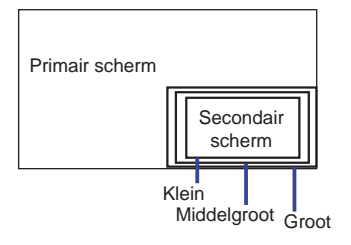

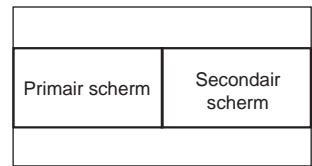

Naast elkaar

#### **Picture in Picture overzicht**

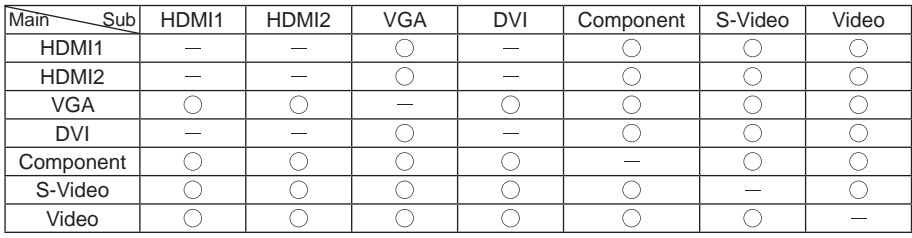

an d

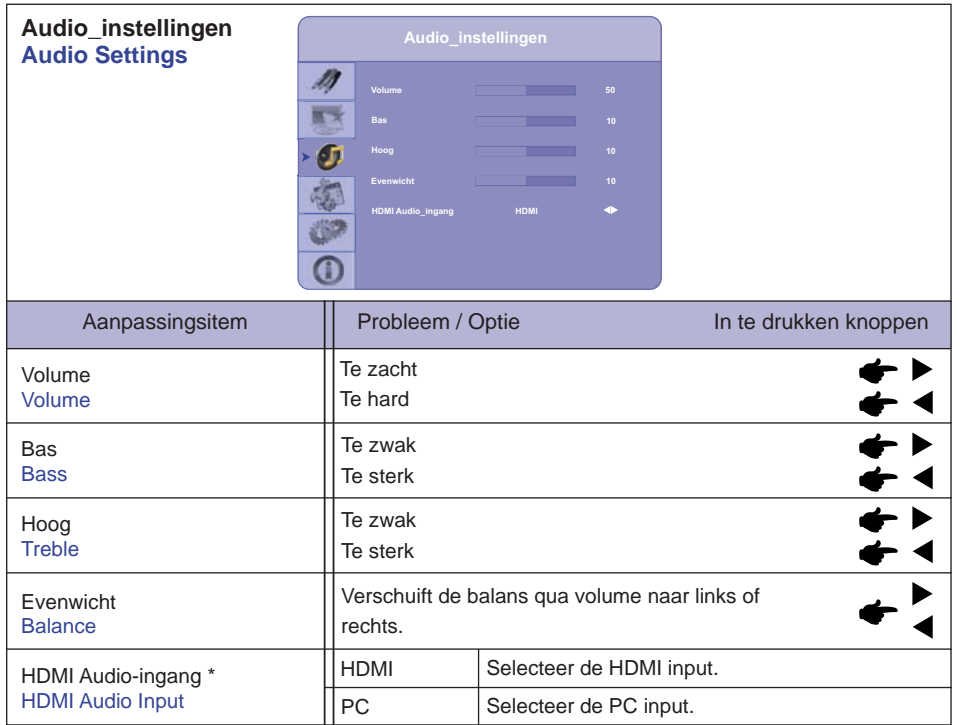

\* Alleen beschikbaar bij gebruik van HDMI.

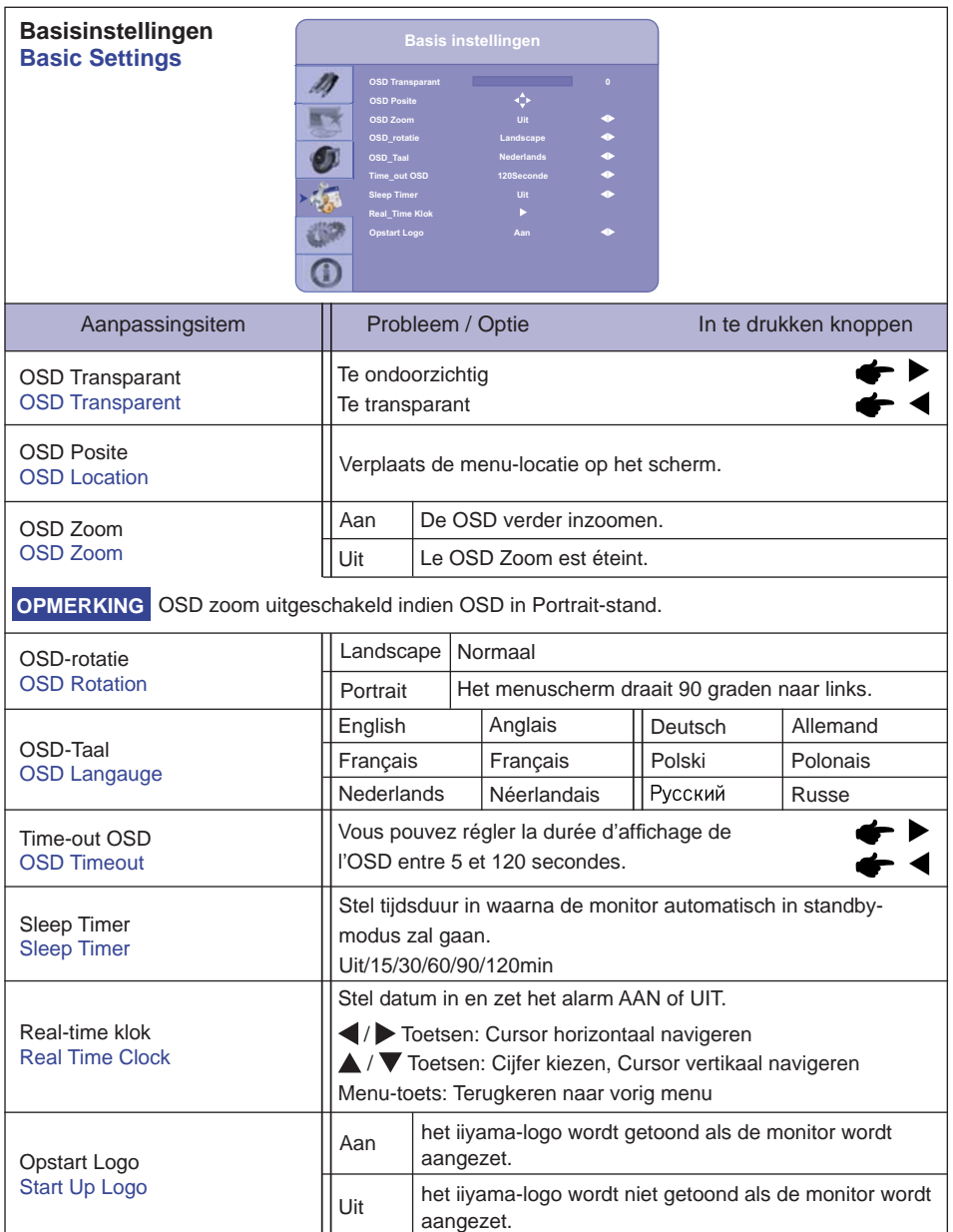

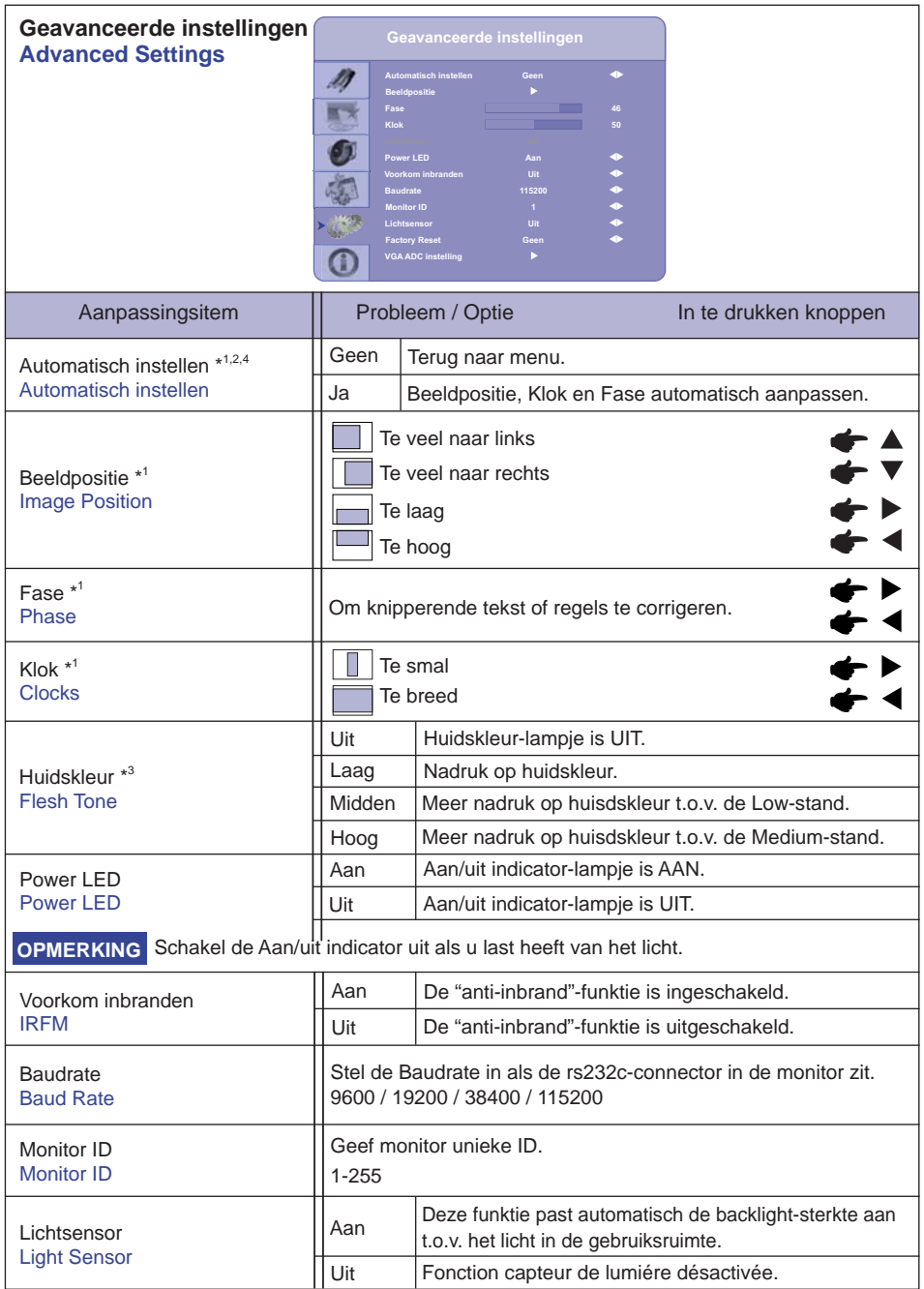

**College** 

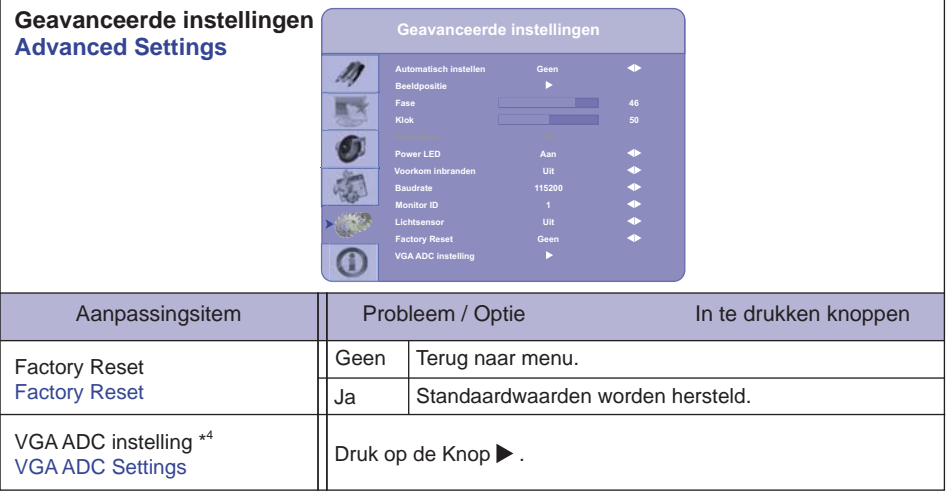

\* 1 Alleen analogen ingang.

\* 2 Voor het beste resultaat gebruikt u de Auto installatie samen met het aanpassingspatroon. Zie pagina 31 voor SCHERMAANPASSINGEN.

\* 3 Alleen COMP1, AV1 en s-v ingang.

\* 4 Auto Adjustment en VGA ADC-instellingen uitgeschakeld indien in PIP-modus.

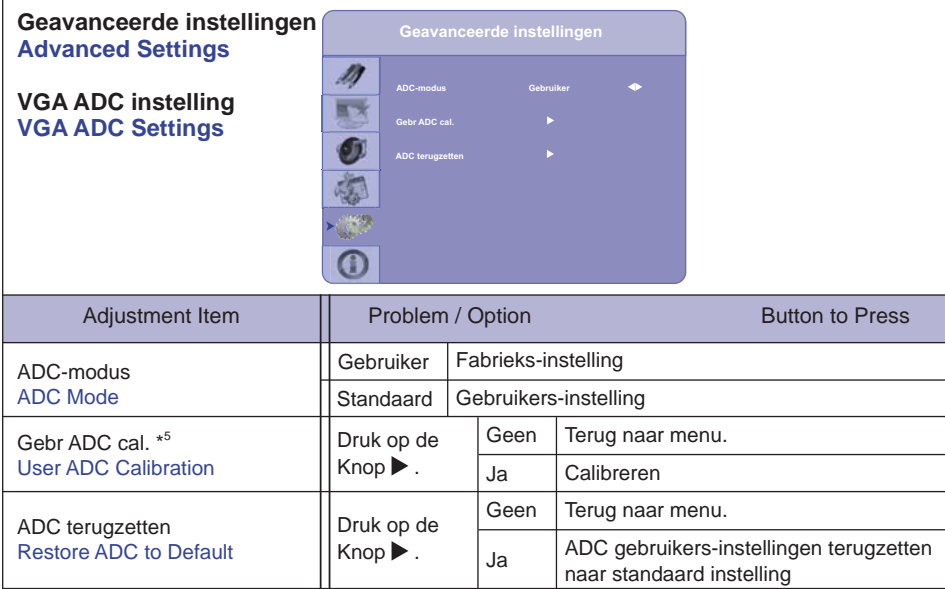

- \* 4 Gebruiker ADC-calibratie
- 1. Een waarschuwing (zie onder) wordt eerst getoond om de juiste afbeelding te gebruiken vóór de ADC calibratie plaatsvindt.
- i. De afbeelding in de groene vlakken, die aan beide zijden van het scherm worden getoond, dienen wit en zwart te zijn om secuur te kunnen calibreren (eventueel zelf te maken met Microsoft Powerpoint).
- ii. Het wit in het linker groene vlak dient zo wit mogenlijk te zijn.
- iii. Het zwart in het rechter groene vlak dient zo zwart mogenlijk te zijn.

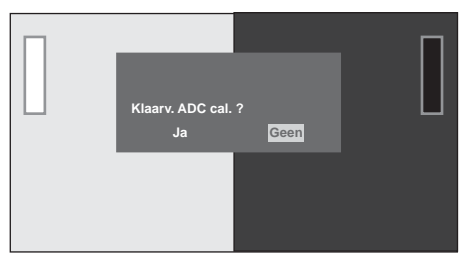

- 2. Bij een juiste weergave van de afbeelding selecteert u "Yes" om de calibratie-procedure te beeïndigen.
- 3. Gedurende het calibratie-proces zal de volgende afbeelding getoond om aan te geven te wachten tot de calibratie is afgerond.
- 4. Na afronding van de calibratie wordt d.m.v. enkele scherm-meldingen aangegeven dat de calibratie succesvol was.

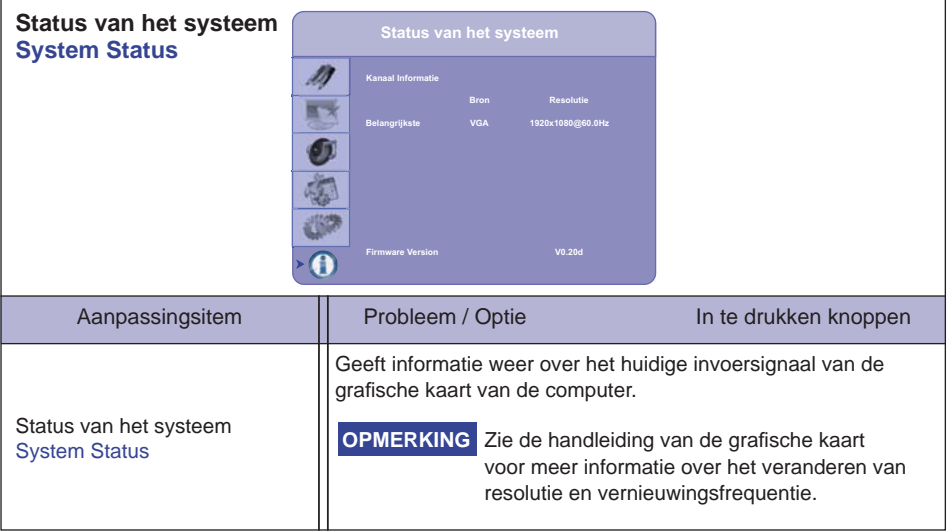

# **SCHERMAANPASSINGEN**

Pas het beeld aan door de onderstaande procedure te volgen om zo het gewenste beeld te krijgen voor de Analoge ingang.

- De schermaanpassingen die in deze handleiding worden beschreven zijn ontworpen om de beeldpositie in te stellen en flikkeringen of onscherp beeld tot een minimum te beperken voor de gebruikte computer.
- De monitor is ontworpen voor de beste prestaties bij een resolutie van 1920 x 1080, en kan de beste prestaties niet leveren op resoluties van minder dan 1920 x 1080 omdat het beeld dan automatisch uitgerekt wordt om op het volledige scherm te passen. Het wordt aanbevolen tijdens normal gebruik een resolutie van 1920 x 1080 te gebruiken.
- Tekst of regels worden onscherp of onregelmatig qua dikte als het beeld wordt uitgerekt.
- Het is beter om de beeldpositie en frequentie rechtstreeks aan te passen via de bedieningsknoppen van de monitor dan via software of hulpprogramma's op de computer.
- Voer de aanpassingen pas uit na een opwarmperiode van minstens dertig minuten.
- Extra aanpassingen kunnen na de Auto-installatie nodig zijn, afhankelijk van de resolutie en signaaltiming.
- De Auto-installatie werkt niet altijd correct als een ander beeld dan het schermaanpassingspatroon wordt weergegeven. In dit geval is handmatige aanpassing vereist.

Er zijn twee manieren om het scherm aan te passen. Eén manier is de automatische aanpassing voor Beeldpositie, Klok en Fase. De andere manier is elke instelling handmatig aan te passen. Voer de Autoinstallatie uit als de monitor wordt aangesloten op een nieuwe computer of als de resolutie is veranderd. Als na Auto-installatie het beeld flikkert of wazig is, of als het beeld niet op het scherm past, dan zijn handmatige aanpassingen nodig. Beide aanpassingen moeten worden gemaakt met het schermaanpassingspatroon (Test.bmp) dat u van de website van IIYAMA kunt halen (http://www.iiyama.com).

Pas het beeld aan door onderstaande procedure te volgen om het gewenste beeld te krijgen. Deze handleiding legt uit hoe u het beeld kunt aanpassen in Windows 95/98/2000/Me/XP/Vista/7.

A **Toon het beeld op de optimale resolutie.**

#### B **Gebruik Test.bmp (schermaanpassingspatroon) als bureaubladachtergrond.**

- **OPMERKING** Raadpleeg de betreffende documentatie om dit te doen.
	- Test.bmp is gemaakt op een resolutie van 1280 x 1024. Stel de schermpositie in als "gecentreerd" in het dialoogvenster van de wallpaper. Als u Microsoft® PLUS! 95/98 gebruikt, annuleer dan de instelling "Achtergrond uitrekken om te passen in het scherm".

[Aanpassingspatroon]

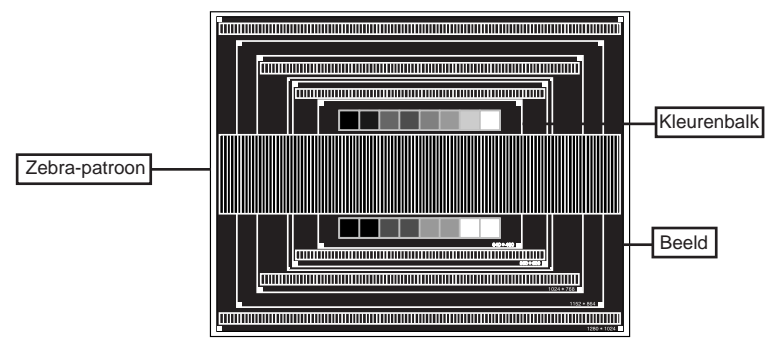

- C **Druk op de Knop AUTO. (Automatisch instellen : Tandsbediening)**
- D **Pas het beeld via onderstaande procedure handmatig aan als het beeld fl ikkert, onscherp is, of als het beeld niet op het scherm past na Auto-installatie.**
- E **Pas de V-Beeldpositie zodanig aan dat de boven- en onderkant van de afbeelding in het schermgebied past.**

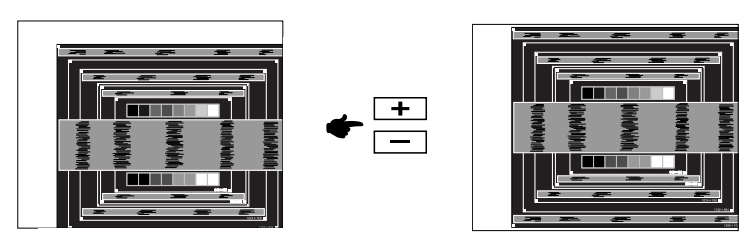

F **1) Pas de H-Beeldpositie zodanig aan dat de rechterkant van de afbeelding naar de linkerrand van het schermgebied schuift.**

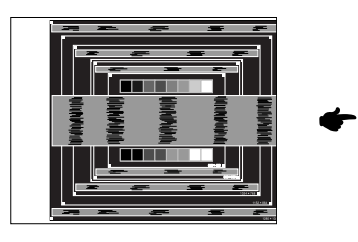

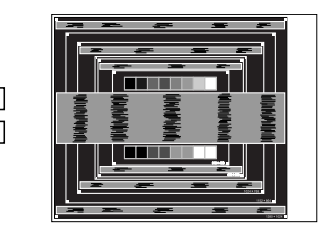

 **2) Rek door de Klok aan te passen de rechterkant van de afbeelding uit naar de rechterrand van het schermgebied.**

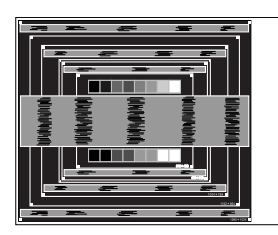

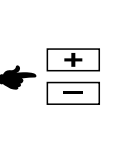

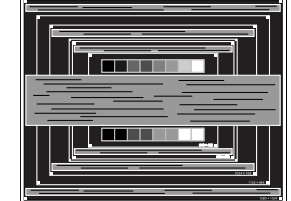

- **OPMERKING** Als de linkerkant van de afbeelding afzonderlijk verschuift van de linkerrand van het schermgebied tijdens het aanpassen van de Klok, pas dan stappen 1) en 2) aan.
	- Een andere wijze om Klok te wijzigen is om de verticale zig-zag lijnen in het zebrapatroon te corrigeren.
	- Het beeld kan knipperen tijdens het aanpassen van de Klok, H-Beeldpositie en V-Beeldpositie.
	- In het geval dat de afbeelding groter of kleiner is dan het schermgebied nadat de Klok is aangepast, dan herhaalt u de stappen vanaf 3.

G **Pas de Fase aan om horizontale golfruis, knippering of wazig beeld in het zebrapatroon te corrigeren.**

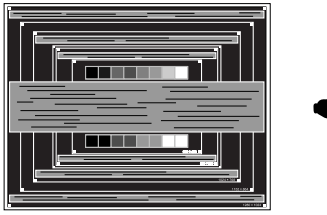

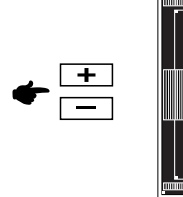

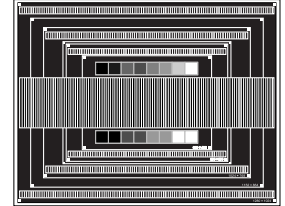

- In het geval dat een deel van het scherm blijft knipperen of wazig blijft, dan herhaalt u stappen  $\circledR$  en  $\circled7$  omdat de Klok wellicht niet correct is aangepast. Als het beeld blijft knipperen of wazig blijft, zet dan de vernieuwingsfrequentie van de computer lager (op 60Hz) en herhaal de stappen vanaf 3. **OPMERKING** 
	- Pas de H-Beeldpositie aan indien na de Fase-wijziging de horizontale positie tijdens het aanpassen verschuift.
- H **Pas de Helderheid en Kleur aan om het gewenste beeld te krijgen, maar doe dit pas nadat Klok en Fase zijn aangepast. Herstel uw favoriete achtergrond.**

# **ENERGIEBEHEER**

De energiebeheerfunctie van dit product voldoet aan de vereisten van VESA DPMS. Indien geactiveerd, vermindert het automatisch onnodige stroomconsumptie van de monitor als de computer niet gebruikt wordt.

Wilt u deze functie gebruiken, dan dient de monitor te worden aangesloten op een computer die voldoet aan VESA DPMS. De wijze waarop energiebeheer van de monitor functioneert wordt hieronder beschreven. De energiebeheerfunctie, waaronder tijdinstellingen, wordt ingesteld door het besturingssysteem. Kijk in de handleiding van het besturingssysteem over de instellingen hiervan.

#### **Energiebeheermodus**

Als de H-sync / V-sync / H en V syncsignalen van de computer zijn uitgeschakeld, schakelt de monitor de Energiebeheermodus in waardoor het stroomverbruik wordt beperkt tot minder dan 5W (ProLite T5560MTS), 1W (ProLite L5560S). Het scherm springt op zwart. Als het toetsenbord of muis worden gebruikt verschijnt het beeld na enkele seconden weer uit de Energiebeheermodus.

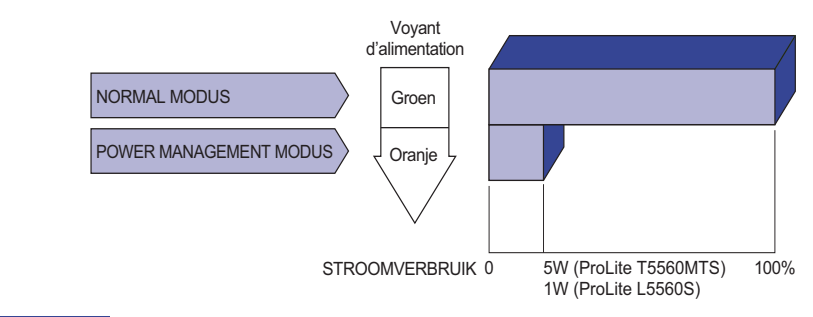

- Zelfs in de energieeheermodus verbruikt de monitor electriciteit. Zet de monitor uit met de aan/uit-knop als deze niet wordt gebruikt, zoals 'snachts en in het weekend, om onnodig stroomverbruik tegen te gaan. **OPMERKING** 
	- Het is mogelijk dat het videosignaal van de computer is ingeschakeld, zelfs als het H of V syncsignaal zijn uitgeschakeld. In dit geval werkt ENERGIEBEHEER wellicht niet correct.

# **PROBLEMEN OPLOSSEN**

Als de monitor niet juist functioneert, moet u de onderstaande punten in de genoemde volgorde doornemen om te zien of een mogelijke oplossing wordt genoemd.

- 1. Verricht de afstellingen die staan beschreven in GEBRUIK VAN DE MONITOR, afhankelijk van het probleem dat u ondervindt. Als de monitor geen beeld geeft, zie punt 2.
- 2. Raadpleeg de volgende overzichten als u geen passend afstellingsonderdeel vindt in GEBRUIK VAN DE MONITOR of als het probleem aanhoudt.
- 3. Als u een probleem ondervindt dat niet in de overzichten wordt beschreven of als u het probleem niet aan de hand van de overzichten kunt oplossen, moet u de monitor niet langer gebruiken en moet u contact opnemen met uw dealer of met iiyama voor verdere assistentie.

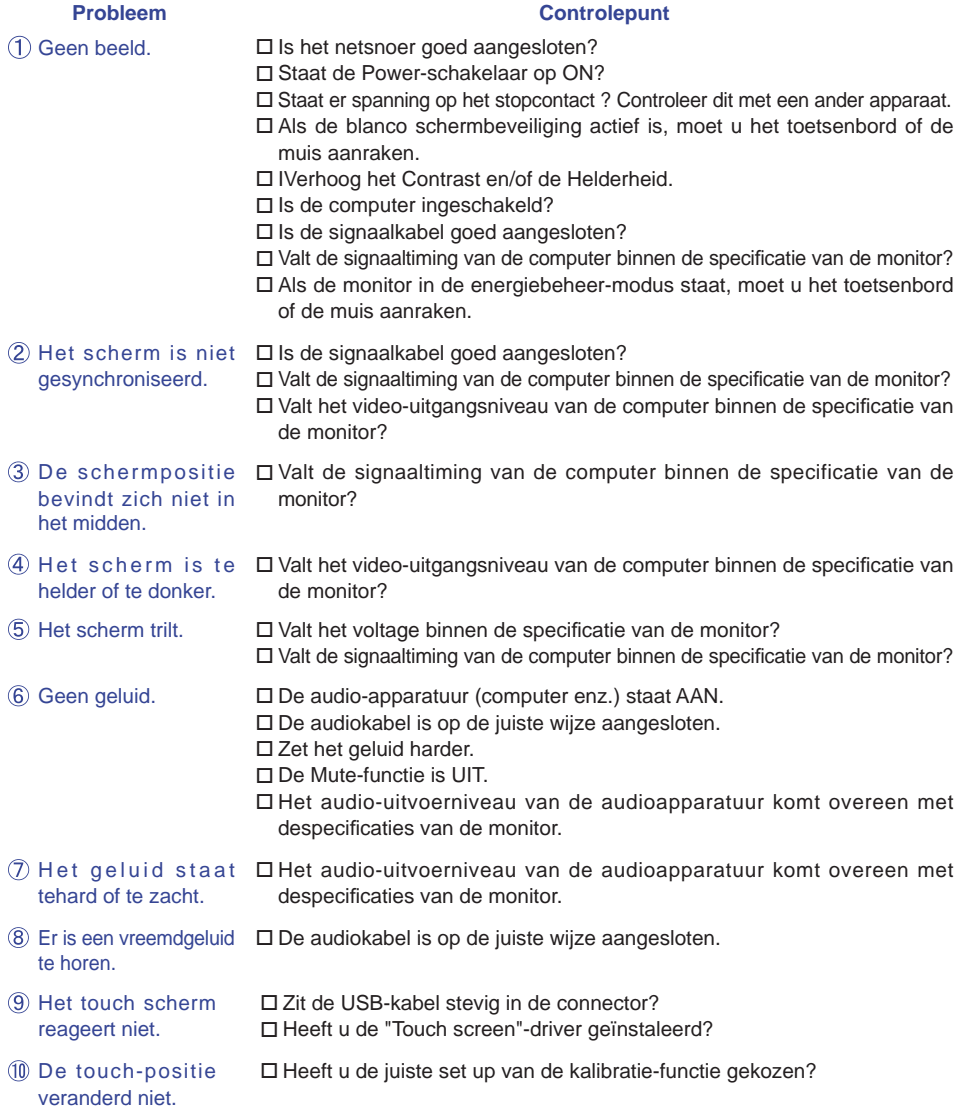

# **RECYCLE-INFORMATIE**

Voor betere milieubescherming te schikken gelieve uw monitor niet. Gelieve te bezoeken onze website: www.iiyama.com/recycleer voor monitor recycling.

# **BIJLAGE**

# **SPECIFICATIES : ProLite T5560MTS**

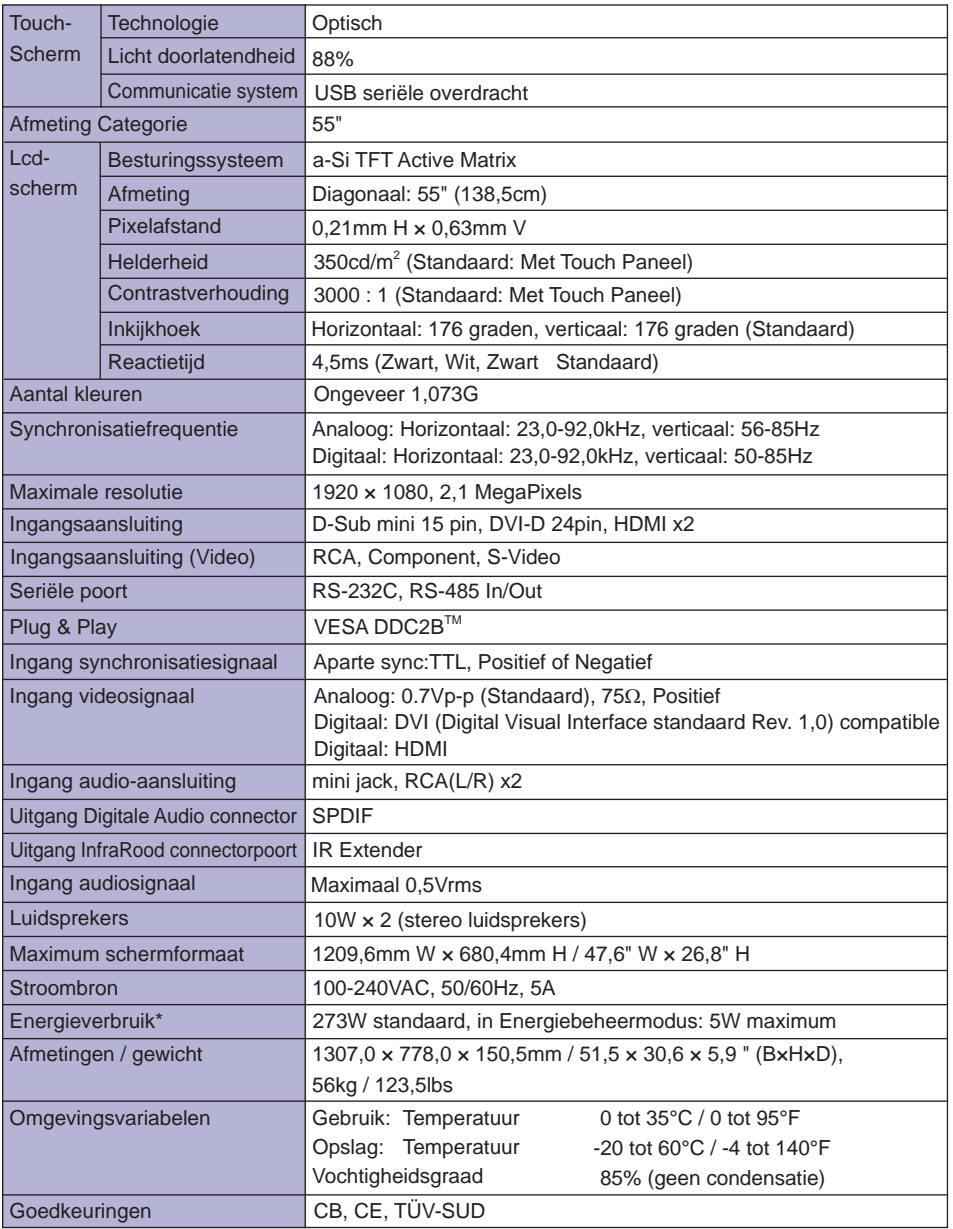

**OPMERKING \*** USB-toebehoren / Audio apparatuur zijn niet aangesloten.

**College** 

# **SPECIFICATIES : ProLite L5560S**

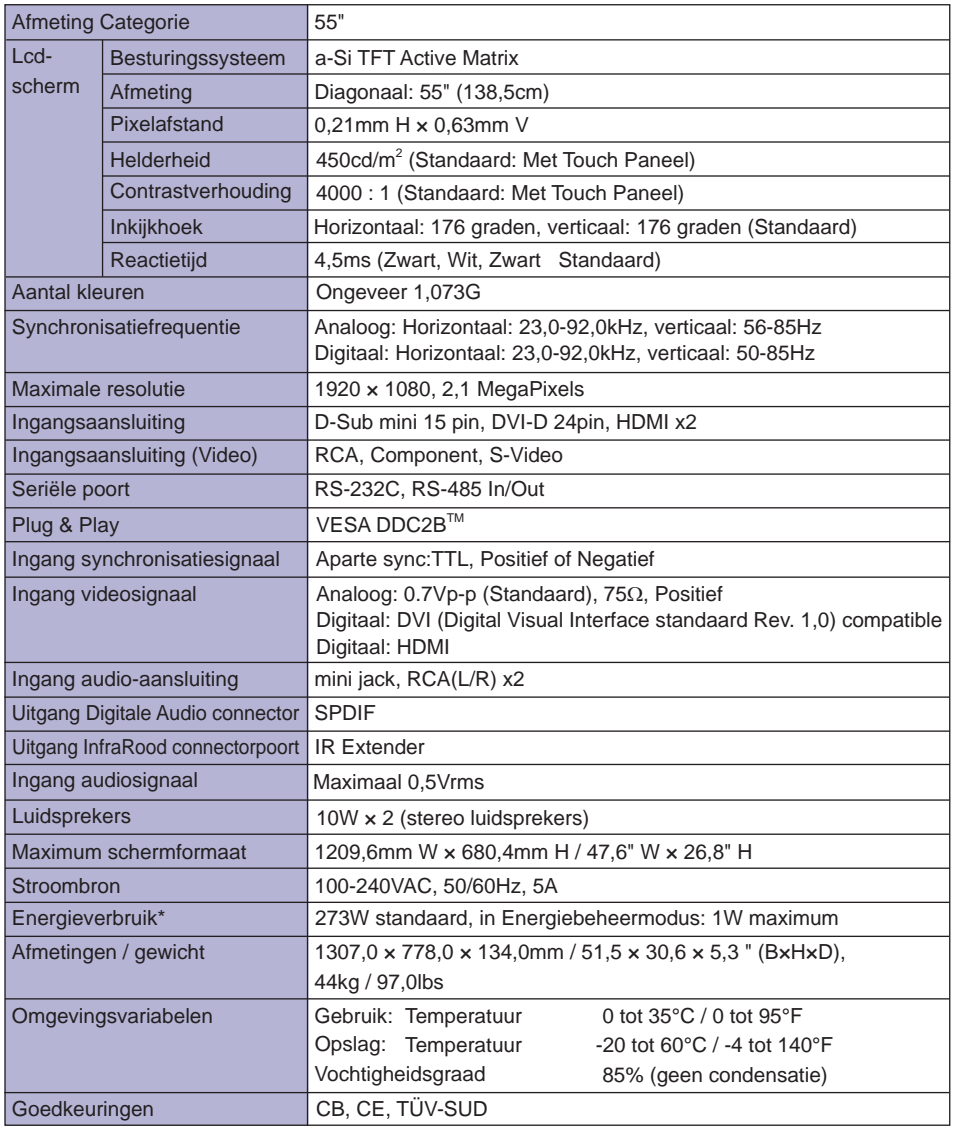

**OPMERKING \*** Audio apparatuur zijn niet aangesloten.

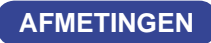

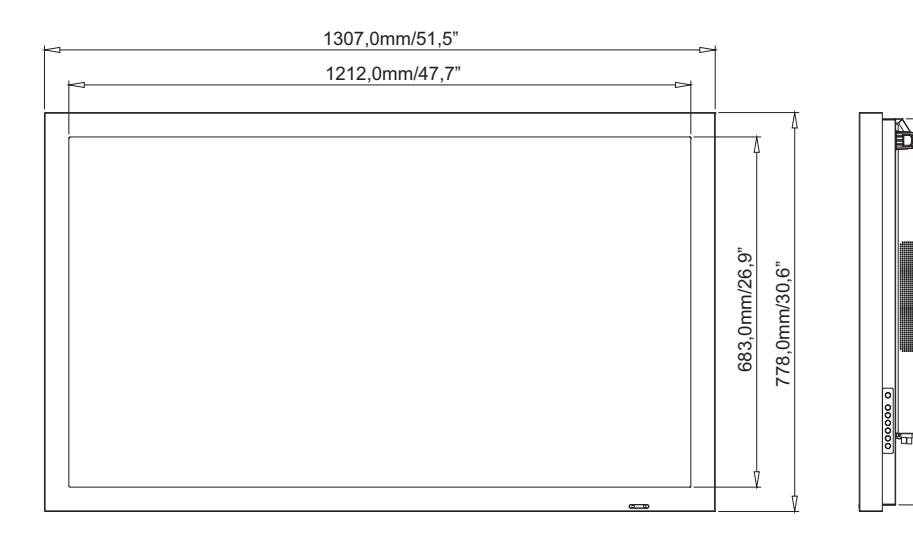

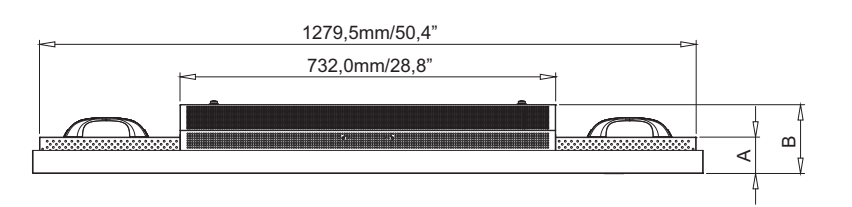

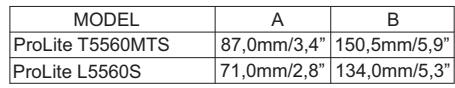

753,5mm/29,7"

753,5mm/29,7"

# **ONERSTEUNDE TIMING**

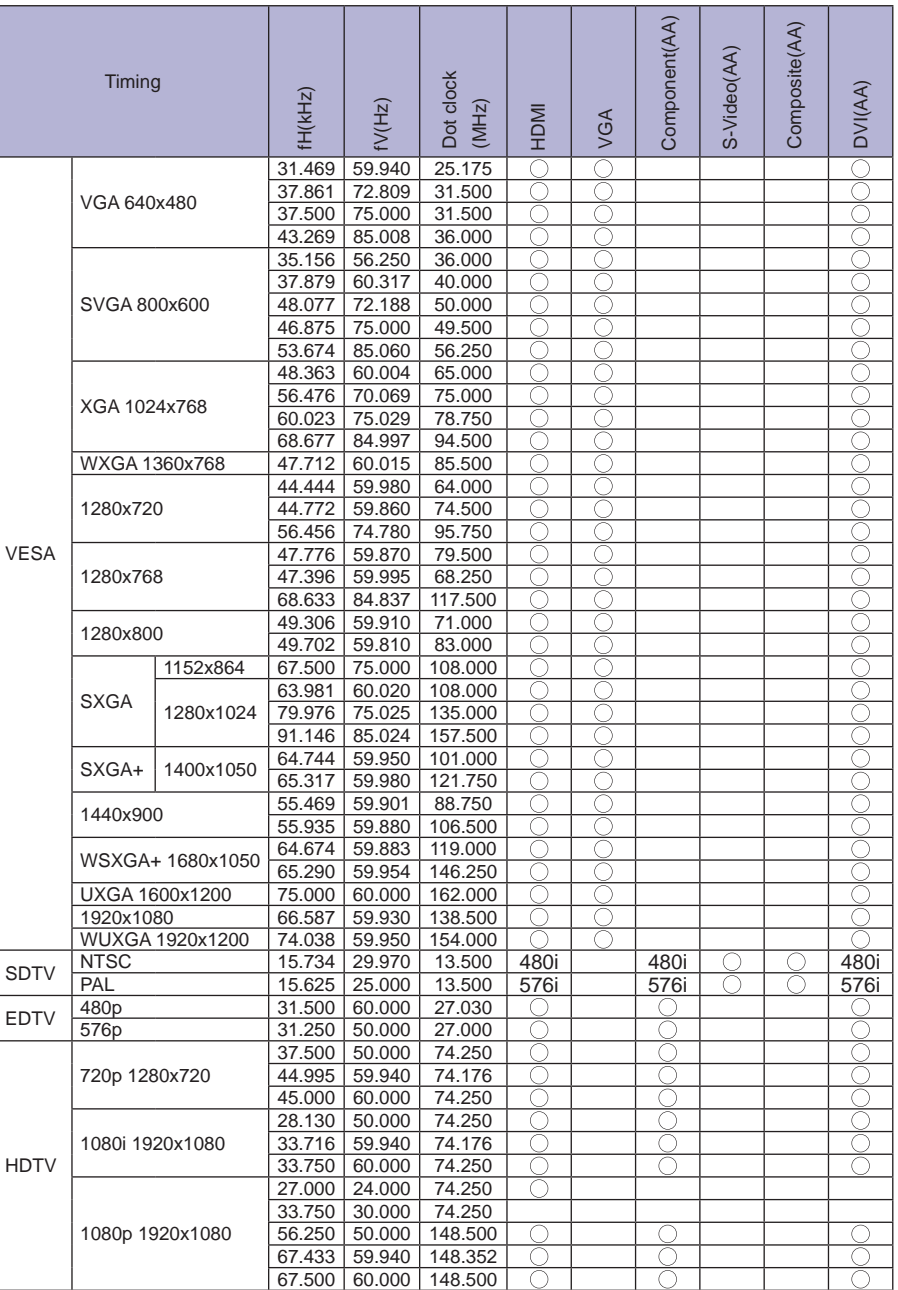

 $*$ <sup>1</sup> $\bigcirc$  geeft de ondersteunde timing weer.

\* 2 480i houdt het volgende in: 480i@60Hz(YPbPr).

\* 3 576i houdt het volgende in: 576i@60Hz(YPbPr).

an di